# **User's Manual**

# ColorEdge®<br>ColorNavigator®

#### **Important**

Please read this User's Manual carefully to familiarize yourself with safe and effective usage procedures.

Please retain this manual for future reference.

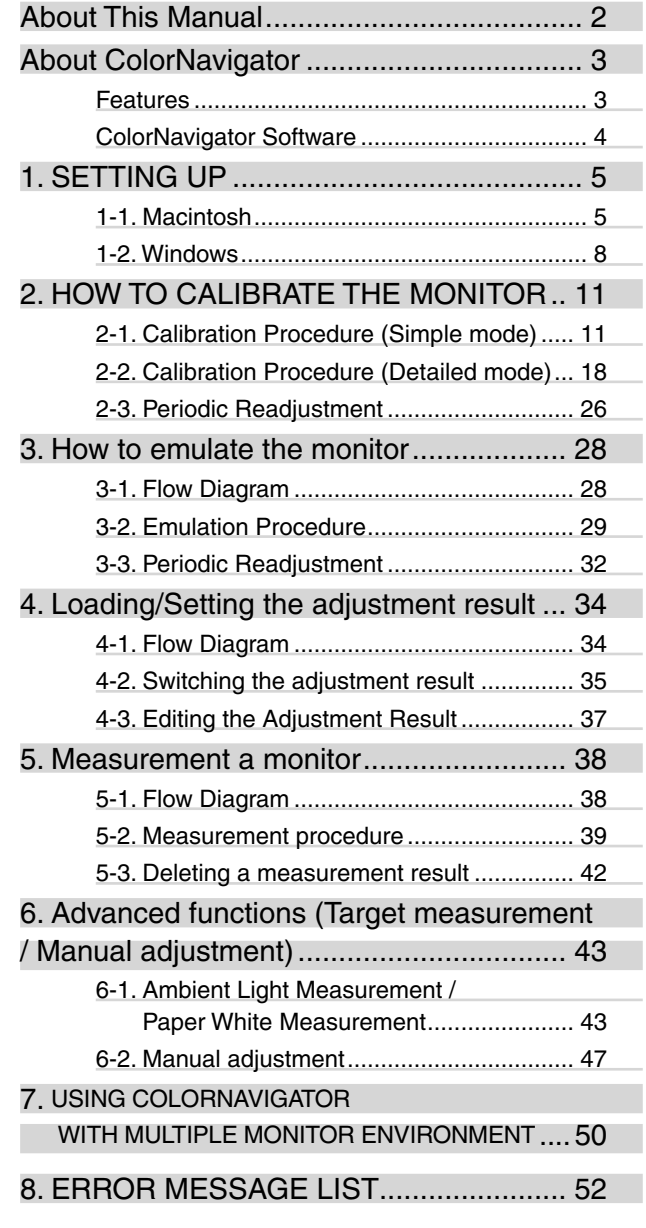

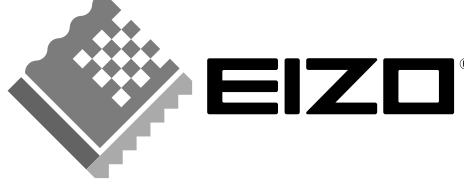

# <span id="page-1-0"></span>**About This Manual**

This manual describes the features, installation and usage of ColorNavigator (calibration software for LCD monitor).

The Mac OS X image capture is given as an example in this manual. In case of using this software in Windows environment, there is somewhat difference.

Copyright©2006 EIZO NANAO CORPORATION All rights reserved.

Windows is a registered trademark of Microsoft Corporation.

Apple , Macintosh , iMac, iBook , MacOS and ColorSync are registered trademarks of Apple Computer Inc. GretagMacbeth is a registered trademark of Gretag-Macbeth Holding AG.

Eye-One and Eye-One Logo are trademarks of Gretag-Macbeth Holding AG.

ColorEdge, ScreenManager and EIZO are registered trademarks of EIZO NANAO CORPORATION in Japan and other countries.

ColorNavigator is a trademark of EIZO NANAO CORPORATION.

## <span id="page-2-0"></span>**About ColorNavigator**

The ColorNavigator software for ColorEdge CG series monitor makes calibration both simple and accurate. You can adjust the monitor settings easily.

\*Please prepare the measurement device separately.

## **Features**

- Precisely calibrating monitor characteristics on the ColorEdge CG series
	- **-** Preset calibration targets for each of principal uses (Simple mode)
	- **-** Specify the brightness, white balance, black level and/or gamma of the monitor (Detailed mode)
	- **-** L\* is available as the target of gamma
	- **-** Displays the measurement result with CIE-chromaticity diagram
	- **-** Generates ICC 2.0 profiles (for Windows)/Apple ColorSync profiles (for Macintosh) based on the measurement result
	- **-** 6 Color adjustment function\*1
	- **-** Manual adjustment function (white balance/brightness/black level/gamma)\*1
	- **-** Measures ambient light\*1
	- **-** Measures paper white\*1
	- **-** Emulation of Monitor Display based on the profile (CG220/CG221)
		- <sup>\*1</sup>: The function's availability depends on the monitor or its usage
- Switching monitor display
	- **-** Switches monitor display based on the calibration/emulation result.
- Managing monitor displaying condition
	- **-** Measures the monitor brightness and white balance
	- **-** Calibration records storage capability
- Monitor calibration/emulation support with the timer
- Supporting a multi monitor environment
- Shows Pattern

#### **Tips**

**•**L\* is a lightness value based on the CIELUV and CIELAB color spaces. CIELUV and CIELAB are color spaces that describe the relationship between color and human vision, in which L\* corresponds to perceived brightness.

## <span id="page-3-0"></span>**ColorNavigator Software**

ColorNavigator Software construction (four choices in accordance with the aim) is as follows. Choose one of the four options on the starup screen to adjust the monitor settings.

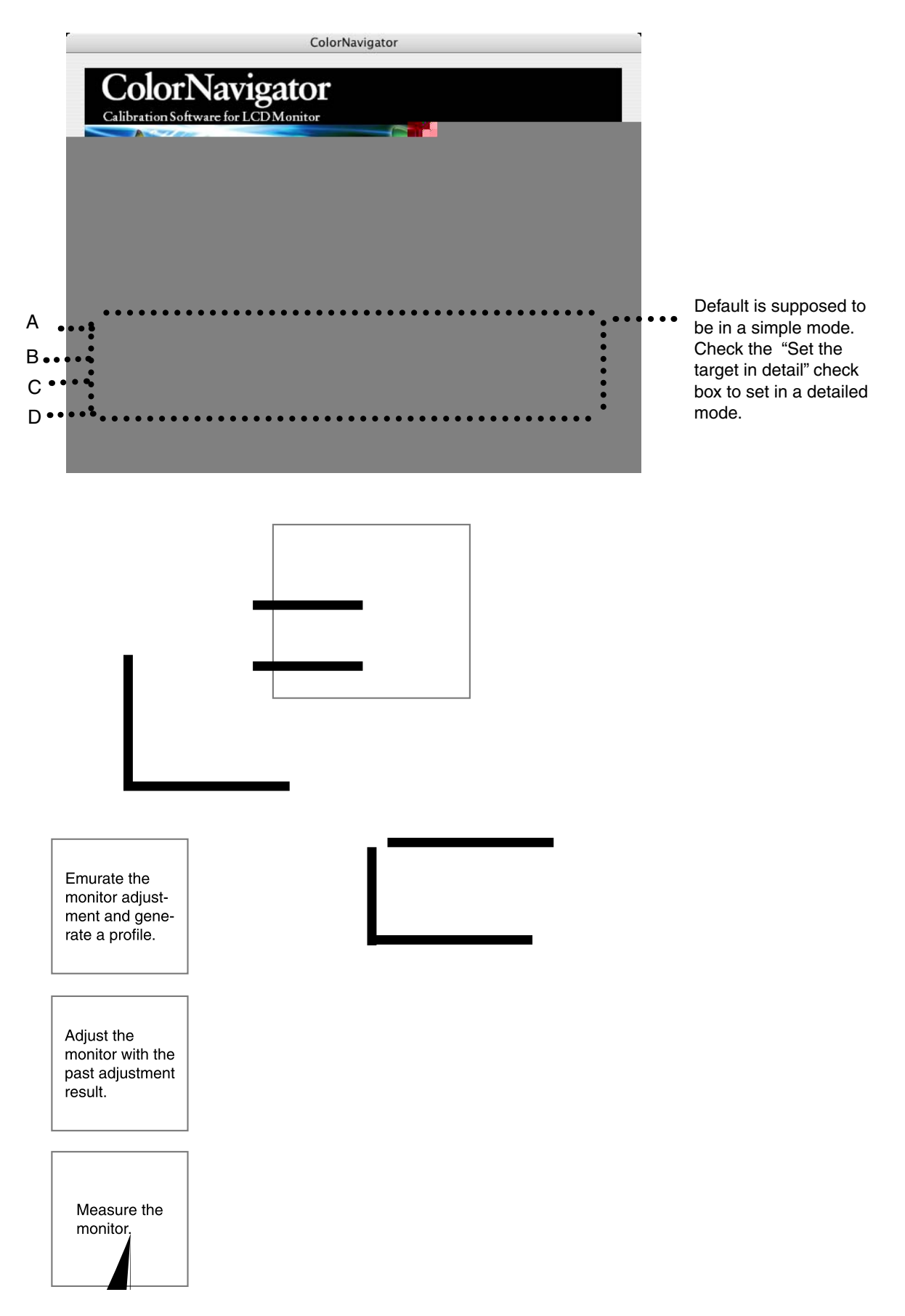

## <span id="page-4-0"></span>**1. SETTING UP**

Set up the operating environment according to the following procedure. (Install ColorNavigator on the computer and connect the measurement device with the monitor.)

## <span id="page-4-1"></span>**1-1. Macintosh**

The following is required for calibrating the monitors in the ColorEdge series with ColorNavigator.

#### **System Requirements**

**•** Macintosh: satisfy the OS requirement(except iMac and iBook) **(**Built-in USB)

- **-** Operating System (OS):Mac OS X 10.2 or later / Mac OS 9.2.2
- **-** Thousands or more colors (millions or more recommended)
- **-** 1024 x 768 or higher (recommended)
- **-** USB ports (at least 2 free ports required)
- **•** EIZO USB Cable (MD-C93)
- **•** Measurement Device
	- **-** EIZO ColorEdge CX1
	- **-** GretagMacbeth eye-one system
	- **-** ColorVision Spyder2 \*1
	- **-** MonacoOPTIXXR/DTP94/X-RiteOPTIXXR2/DTP94B \*1
	- \*1: Supporting Mac OS X only

#### **NOTE**

- **•** You cannot use ColorNavigator in the Classic environment in Mac OS X
- **•** USB Hub may be required if calibrating several monitors under a multiple monitor environment. Also, USB cables are required for multiple monitor calibration.
- **•** This product does not contain measurement device.
- Refer to the user's manual of the measurement device for information about the system requirements.

#### **Installing ColorNavigator**

#### **NOTE**

**•** Installing and running ColorNavigator on Mac OS 9, a user account with the following authority is required.

**-M**ac OS 9 : "Owner" or "Normal"

**•** Please consult your system administrator for your account.

#### **How to Install**

#### **1 Insert the EIZO Utility Disk into the computer's CD-ROM readable device.**

The "EIZO LCD Utility Disk" icon appears on the desktop. Double click the icon to open the window.

#### **2 Double click the "Start Menu" icon on the window.**

The start menu opens.

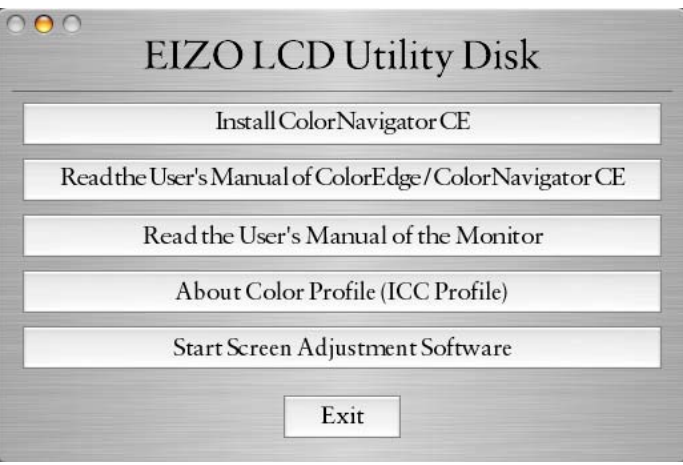

#### **3 Click "Install ColorNavigator" on the start menu.**

The ColorNavigator installer starts up. Follow the instructions to complete the installation.

#### **NOTE**

**•** The ColorNavigator software overwrites its package if the software is already installed to the system.

#### **Confirming the Software Version**

Confirming the Software Version

Mac OS X :

The software version can be confirmed through "Application menu" - "About ColorNavigator...".

#### Mac OS 9:

The software version can be confirmed through "Apple menu" - "About ColorNavigator...".

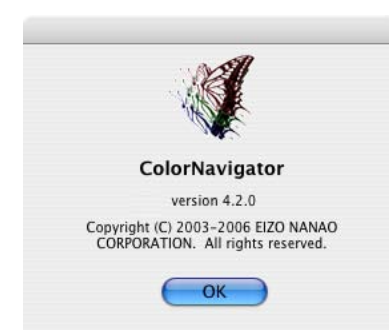

#### **Connecting the Measurement Device**

**1 Connect the upstream port of monitor and the USB downstream port of computer with the EIZO USB Cable (MD-C93).**

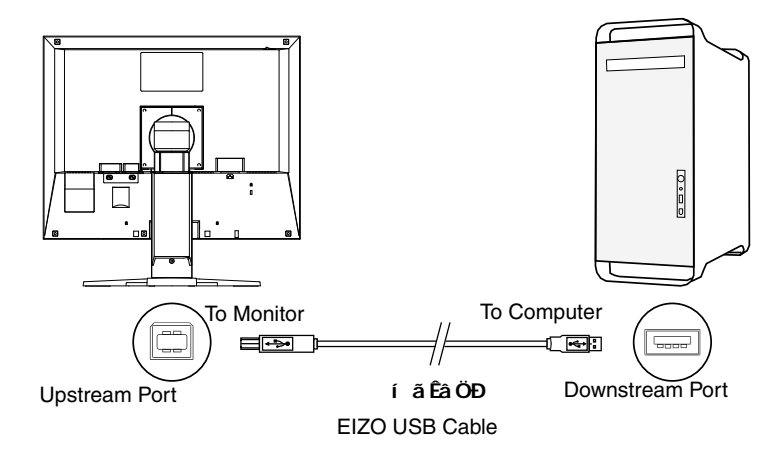

**2 Connect the measurement device to the downstream port of computer, USB keyboard or the monitor.**

**[ex.:]**

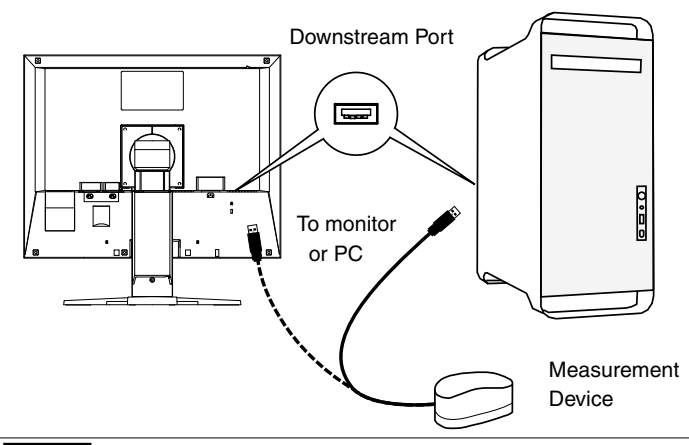

#### **NOTE**

- **•** Some measurement devices require a self-powered USB hub. For details, refer to the user's manual of the measurement device.
- **•** If the measurement device is connected after starting up ColorNavigator, it cannot be detected. Be sure to connect the measurement device before starting up the ColorNavigator.

#### **Starting Up ColorNavigator**

#### **Mac OS X :**

Double click the "ColorNavigator" icon in the "Application" - "Utilities".

#### **Mac OS 9 :**

Double click the "ColorNavigator " icon in the specified folder -"ColorNavigator ".

## <span id="page-7-0"></span>**1-2. Windows**

The following is required for calibrating the monitors in the ColorEdge series with ColorNavigator.

#### **System Requirements**

- **•** Pentium-compatible Processor 300 MHz, physical RAM 128 MB or more(Recommended)
	- **-** PC/AT compatible machine with built-in USB
	- **-** Operating System (OS): Windows 2000 Series / Windows XP Series
	- **-** Colors: 16 bit or more (24 bit or more recommended)
	- **-** Resolution: 1024 x 768 or higher (recommended)
	- **-** USB ports (at least 2 free ports required)
- **•** EIZO USB Cable (MD-C93)
- **•** Measurement Device
	- **-** EIZO ColorEdge CX1
	- **-** GretagMacbeth eye-one system
	- **-** ColorVision Spyder2 \*1
	- **-** MonacoOPTIXXR/DTP94 /X-RiteOPTIXXR2/DTP94B
		- \*1: Unsupporting Windows XP 64-bit Edition

#### **NOTE**

- **•** USB Hub may be required if calibrating several monitors under a multiple monitor environment. Also, USB cables are required for multiple monitor calibration.
- **•** This product does not contain measurement device.
- **•** Refer to the user's manual of the measurement device about system requirements.

#### **Installing ColorNavigator**

#### **NOTE**

- **•** Installing and running ColorNavigator, a user account with the following authority is required.
	- **-** Windows 2000/ Windows XP : "Administrator"
- **•** Please consult your system administrator for your account.

#### **How to Install**

#### **1 Insert the EIZO Utility Disk into the computer's CD-ROM readable device.**

The "EIZO LCD Utility Disk" menu automatically opens.

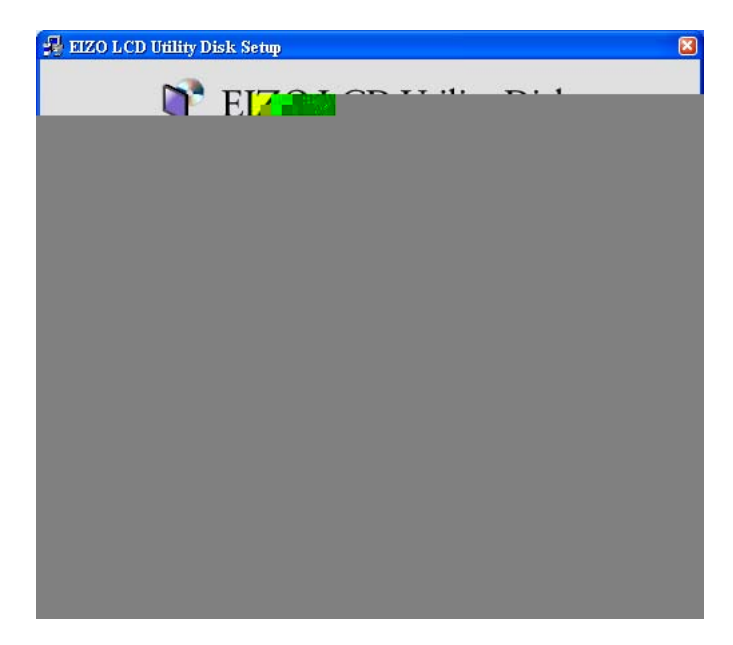

**2 Click "Install ColorNavigator ".**

The ColorNavigator installer starts up. Follow the instructions to complete the installation.

#### **NOTE**

**•** Double click the "Setup.exe" icon if the menu does not open automatically.

**•** The ColorNavigator software overwrites its package if the software is already installed to the system.

#### **Confirming the Software Version**

The software version can be confirmed through "About ColorNavigator..." by clicking the ColorNavigator icon on the title bar.

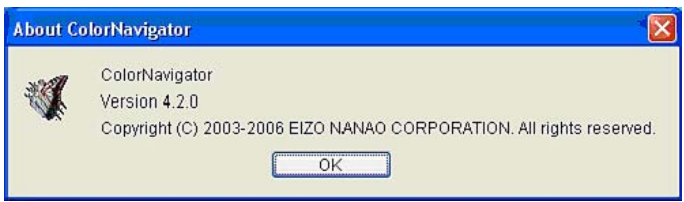

#### **Connecting the Measurement Device**

**1 Connect the USB upstream of monitor and the USB downstream port of computer with the EIZO USB Cable (MD-C93).**

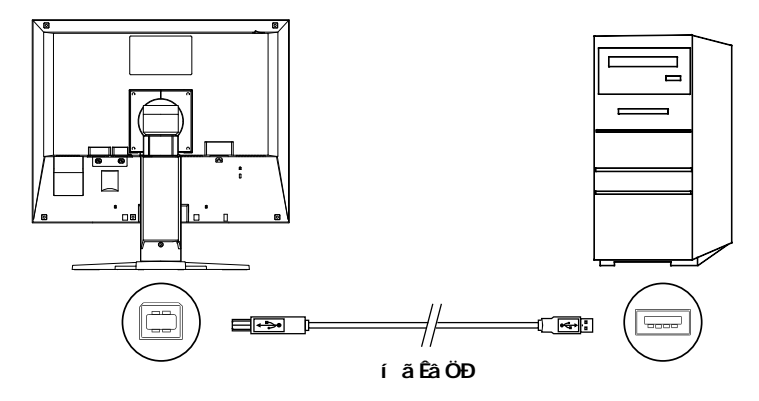

**2 Connect the measurement device to downstream port of computer, USB keyboard or the monitor.**

**[ex.:]**

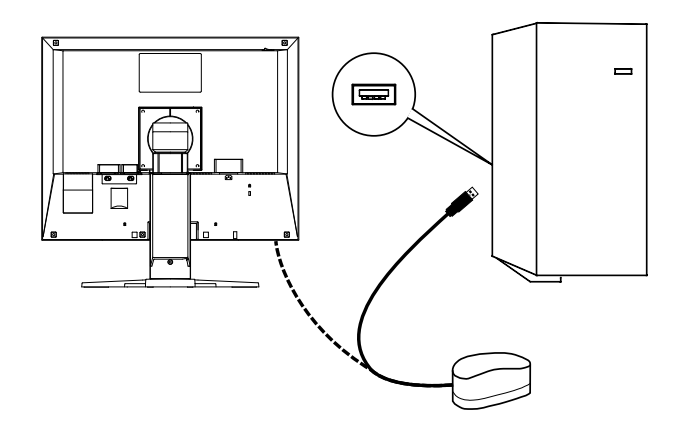

## <span id="page-10-0"></span>**2. HOW TO CALIBRATE THE MONITOR**

The software flow, if choosing [Calibrate brightness, white point and gamma of the monitor, then generate its profile] on the startup window, is shown below.

It is described based on the fact that one monitor is connected to Macintosh. To calibrate several monitors in a multiple monitor environment, refer to "[7. USING COLORNAVIGATOR WITH](#page-49-1)  [MULTIPLE MONITOR ENVIRONMENT"](#page-49-1).

## **2-1. Calibration Procedure (Simple mode)**

**Calibration by selecting the target from list**

#### **Flow Diagram**

#### **NOTE**

- The suitable modes for the display image are available on the monitor (fine contrast mode).
- **•** When performing the calibration with ColorNavigator, the monitor automatically switches to the CAL mode (i.e. Calibration mode). The calibration result is only registered in CAL mode. (The result is not registered in other modes.)

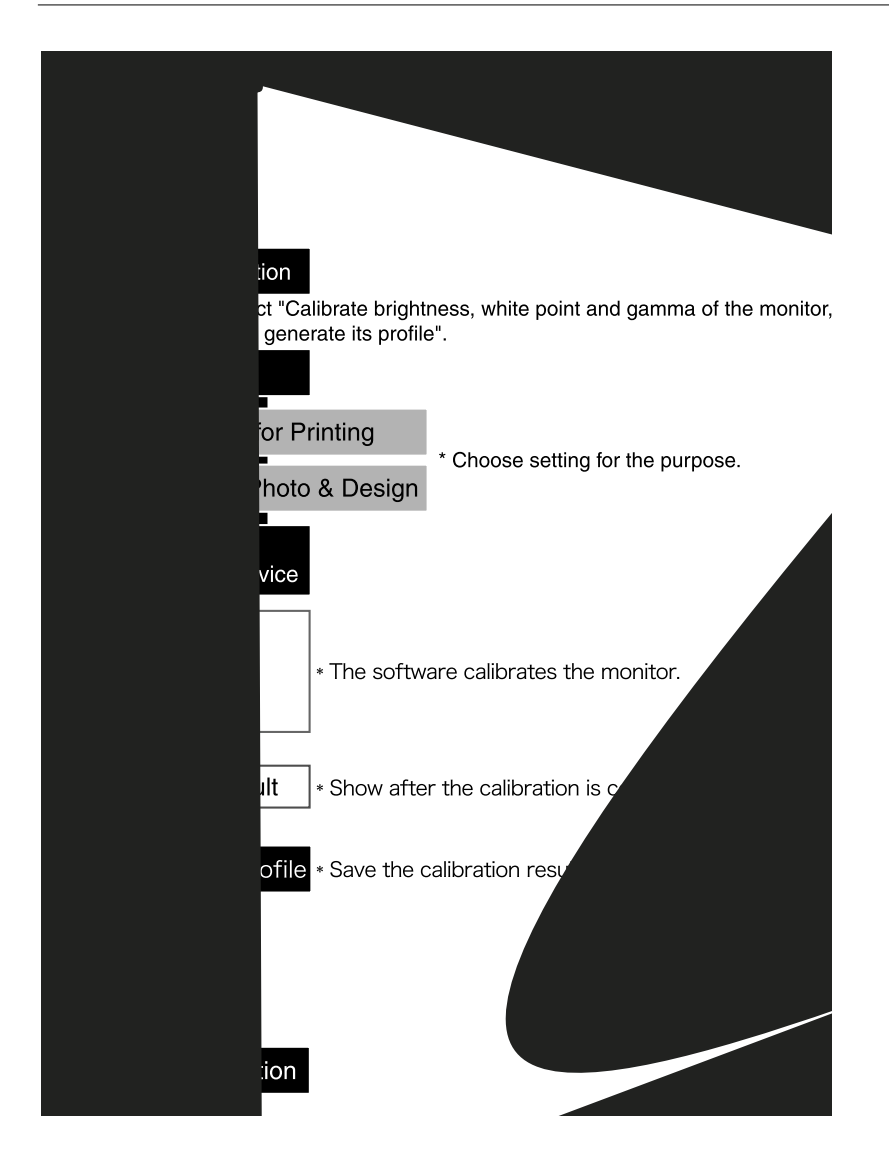

#### **Setup ColorNavigator**

#### **1 Turn on both the monitor and the computer 30 minutes before calibration (= warming up)**

Disable the power managing function of them so they will not be in the power save mode. Quit the other applications before starting up the ColorNavigator. Disable the screen saver so it will not be activated during adjustment and measurement.

#### **NOTE**

- **•** To obtain precise calibration results, the monitor and computer must be sufficiently warmed-up. Once the monitor goes in the power-save mode, it takes a while for the brightness and color conditions to re-stabilize.
- **2 Set the display resolution and colors**

Set the monitor color at Thousands (16bit) or more [million (24 bit) or more recommended]. 1024 x 768 or higher is recommended.

#### **Calibration Procedure**

#### **1 Startup ColorNavigator**

#### **Macintosh**

Mac OS X:

Double click "ColorNavigator" icon in the "Application" - "Utilities".

Mac OS 9:

Double click "ColorNavigator" icon in the specified folder - "ColorNavigator".

#### **Windows**

Double click the "Shortcut to ColorNavigator" icon on the desktop.

#### **NOTE**

**•** Do not disconnect USB cables of the monitor or measurement device while running ColorNavigator. Doing so may result in system freeze or software malfunction.

#### **2 Select a measurement device**

Select the proper measurement device for using ColorNavigator then click [OK].

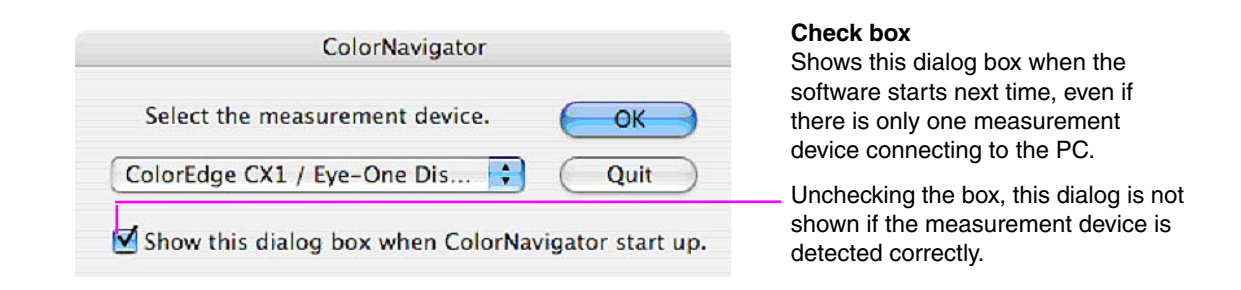

#### **3 Select a function**

Select [Calibrate brightness, white point and gamma of the monitor, then generate its profile].

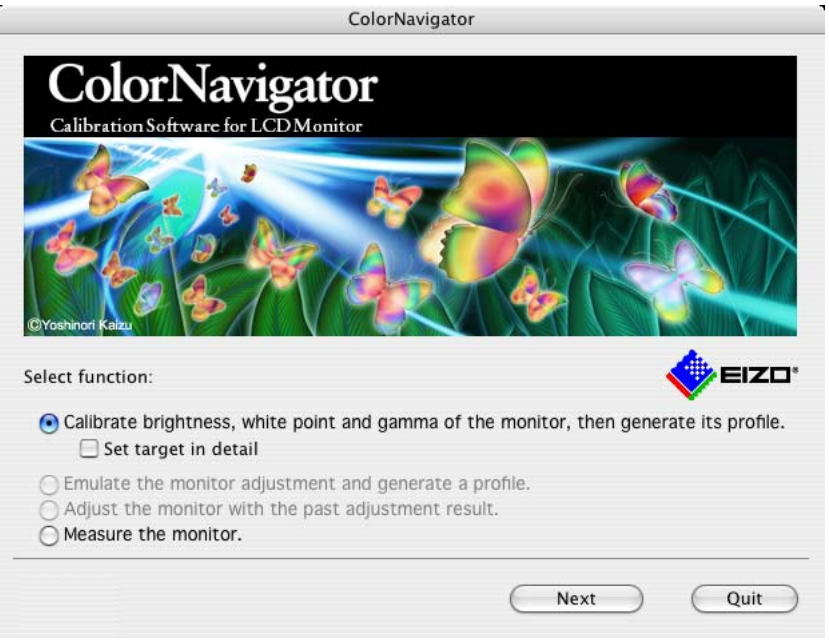

#### **NOTE**

**•** Be sure to disable "Set target in detail" check box before clicking [Next] to go on to the next step.

#### **4 Proceed the "Auto Adjust" button (for analog input only)**

Follow the instructions and click the monitor auto adjust function.

#### **5 Set the calibration target**

The calibration target window is displayed. Select the calibration target from the list, Printing or Photography/Graphic design.

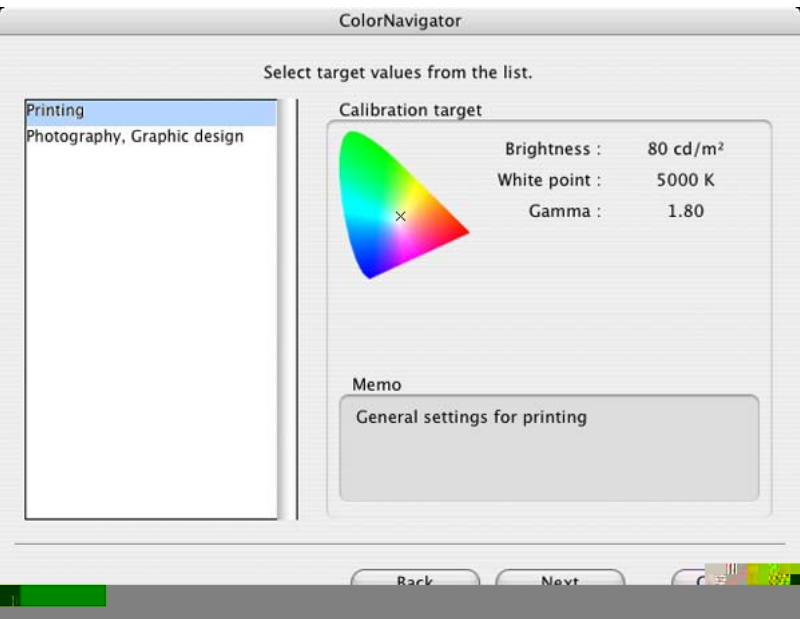

#### **6 Initialize the measurement device**

Initialize the measurement device according to the instructions.

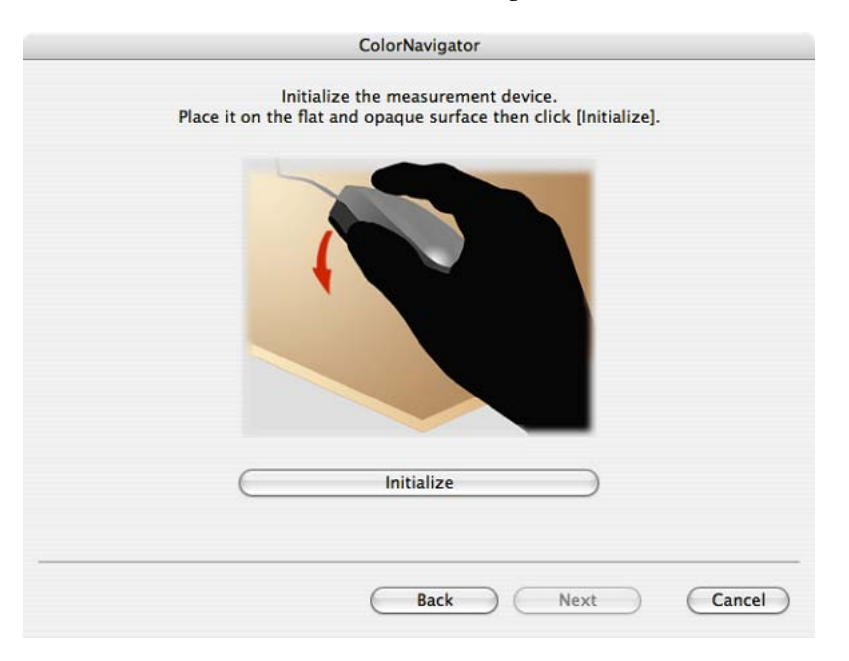

Initialization takes a few seconds.

#### **NOTE**

**•** Be sure that light does not seep through to the sensor of the measurement device during initialization. Precise calibration results cannot be obtained if light is detected during the initialization process.

**•** When ColorVision Spyder2 connected to the computer, this window will be skipped.

#### **7 Proceed calibration**

The measurement window appears on the screen.

Tilt the LCD panel up slightly and attach the measurement device to the measurement window. (Refer to the user's manual of the measurement device)

Proceed with calibration in accordance with the instruction on the message window.

ColorNavigator sequentially shows some patterns for calibrating the monitor. Calibration takes approximately 3 minutes.

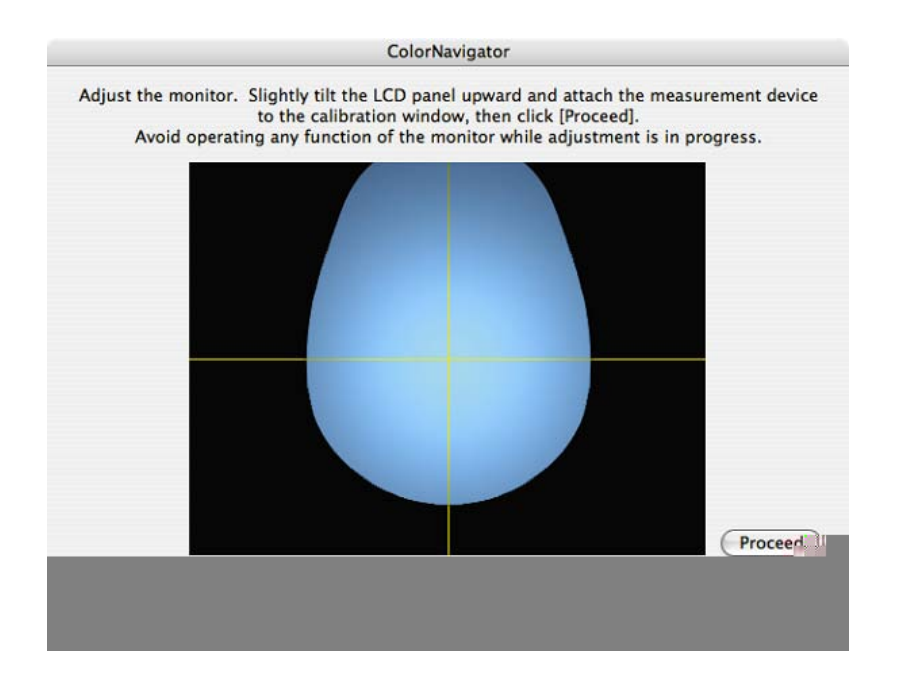

#### **NOTE**

- **•** When performing the calibration, the monitor automatically switches to the CAL mode (i.e. Calibration mode). The calibration result is only registered in CAL mode. (The result is not registered in other modes.)
- **•** The figure displayed in this window, depends on the type of measurement device connected to the computer.

Progress bars are displayed on the right-bottom corner while adjustment is in progress.

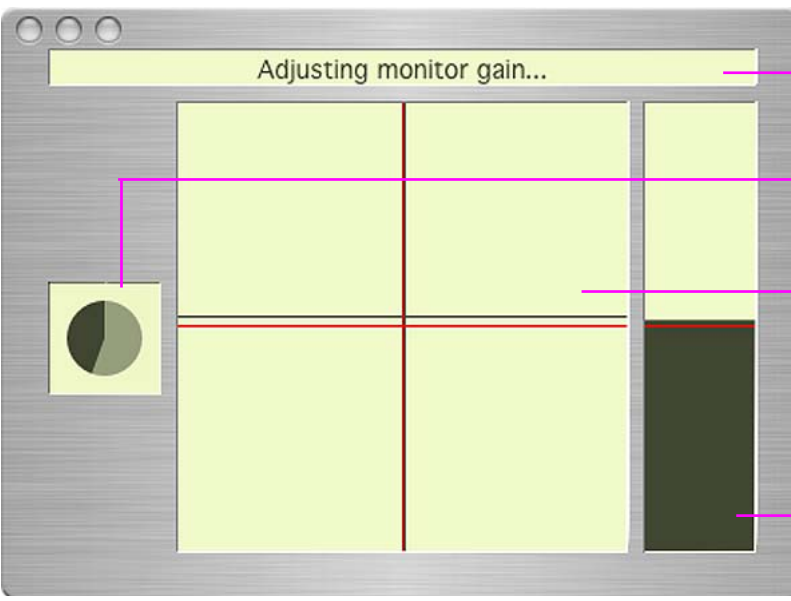

**Message display area:** Instructions or any software messages will be displayed while the adjustment is in progress.

**Progress chart:** The chart shows the status of adjustment.

#### **Level display chart :**

The present adjustment status is plotted in the chart.The red cross line means the target and the black cross line indicates the present status.

#### **Brightness bar:** The present brightness level is shown in the brightness

bar. The target brightness level is marked in red.

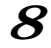

#### **8 Confirm the result**

When the calibration has been finished, the result window will appear. Confirm the result.

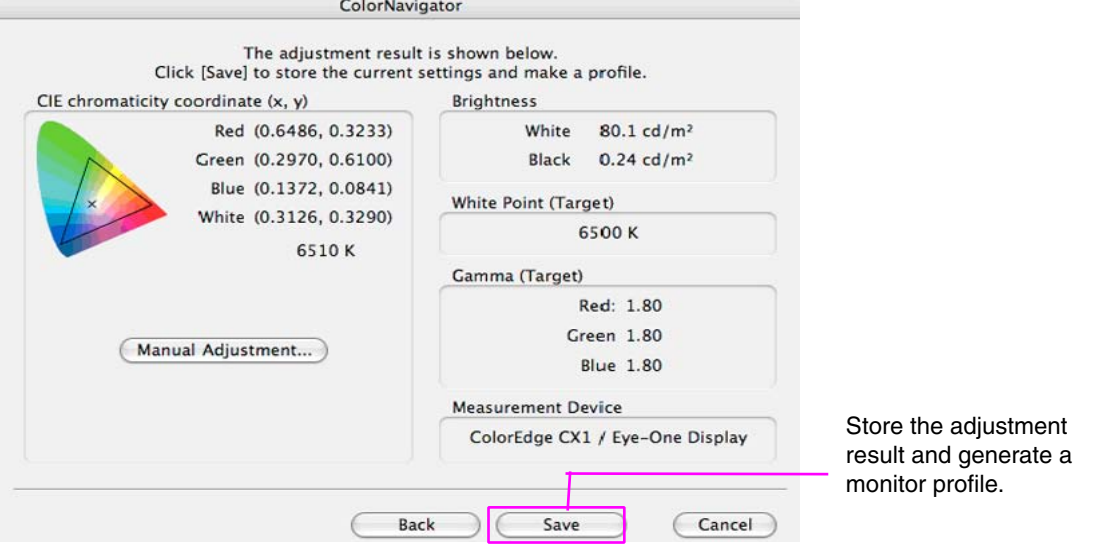

#### **NOTE**

**•** If the black level is shown as minus value, start calibration from the beginning again. Light could have seeped through to the sensor of the measurement device during initialization. Be sure to attach the measurement device to the monitor closely.

#### **9 Generate a profile**

Click [Save] to generate a profile.

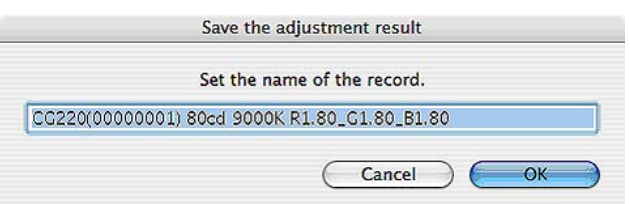

When the profile has been saved, the successful message will appear.

#### **Tips**

- **•** Name the profile within 63 characters.
- A save name cannot contain any of the following character: \/: \* ? " < > |
- **•** Generating a profile allows the ColorNavigator software to switch the monitor color settings based on the calibration result (Refer to "[4. LOADING/SETTING THE ADJUSTMENT](#page-33-1)  [RESULT"](#page-33-1)).

- **•** The suitable modes for the display image are available on the monitor (fine contrast mode).
- **•** When performing the calibration with ColorNavigator, the monitor automatically switches to the CAL mode (i.e. Calibration mode). The calibration result is only registered in CAL mode. (The result is not registered in other modes.) Use CAL mode for the monitor.
- **•** Once the monitor is calibrated by ColorNavigator, avoid adjusting the monitor image to no purpose. If the monitor image is adjusted after calibration, the calibration result will be lost.
- **•** Do not select the color profile on your OS after the profile is saved, or the calibration result will be lost.

## <span id="page-17-0"></span>**2-2. Calibration Procedure (Detailed mode)**

#### **Calibration in detailed mode**

It is possible to set the calibration target by specifying each value of brightness, white point and gamma.

#### **Flow Diagram**

#### **NOTE**

- **•** The suitable modes for the display image are available on the monitor (fine contrast mode).
- **•** When performing the calibration with ColorNavigator, the monitor automatically switches to the CAL mode (i.e. Calibration mode). The calibration result is only registered in CAL mode. (The result is not registered in other modes.)
- **•** When adjusting 6 colors on CG18, CG19, CG21 monitors, the calibration result is registered to the Custom mode.

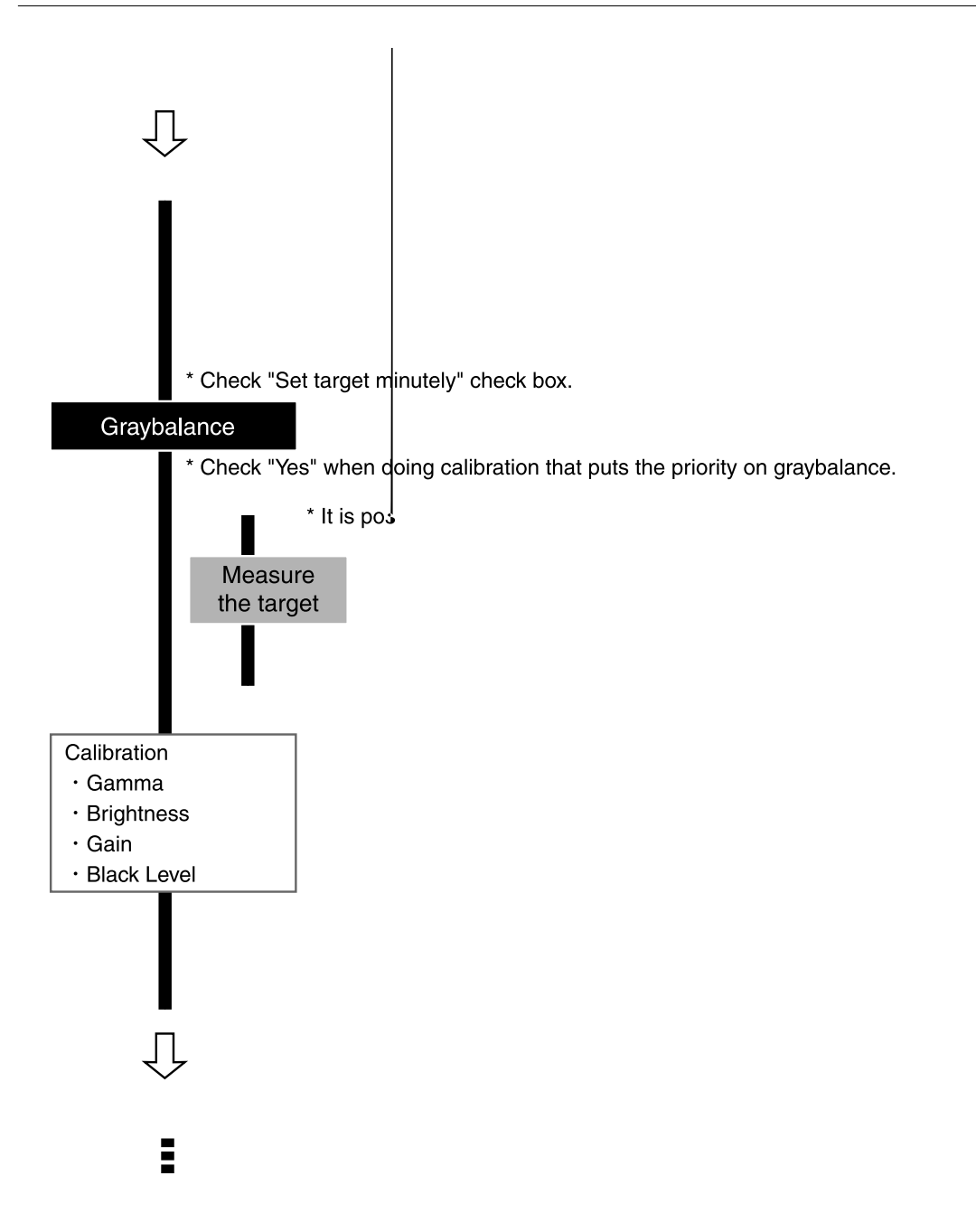

#### **Setup ColorNavigator**

#### **1 Turn on both the monitor and the computer 30 minutes before calibration (= warming up)**

Disable the power managing function of them so they will not be in the power save mode.

Quit the other applications before starting up the ColorNavigator. Disable the screen saver so it will not be activated during adjustment and measurement.

#### **NOTE**

**•** To obtain precise calibration results, the monitor and computer must be sufficiently warmed-up. Once the monitor goes in the power-save mode, it takes a while for the brightness and color conditions to re-stabilize.

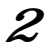

**3 Select [Calibrate brightness, white point and gamma of the monitor, then generate its profile] and check "Set target in detail" check box on the startup window**

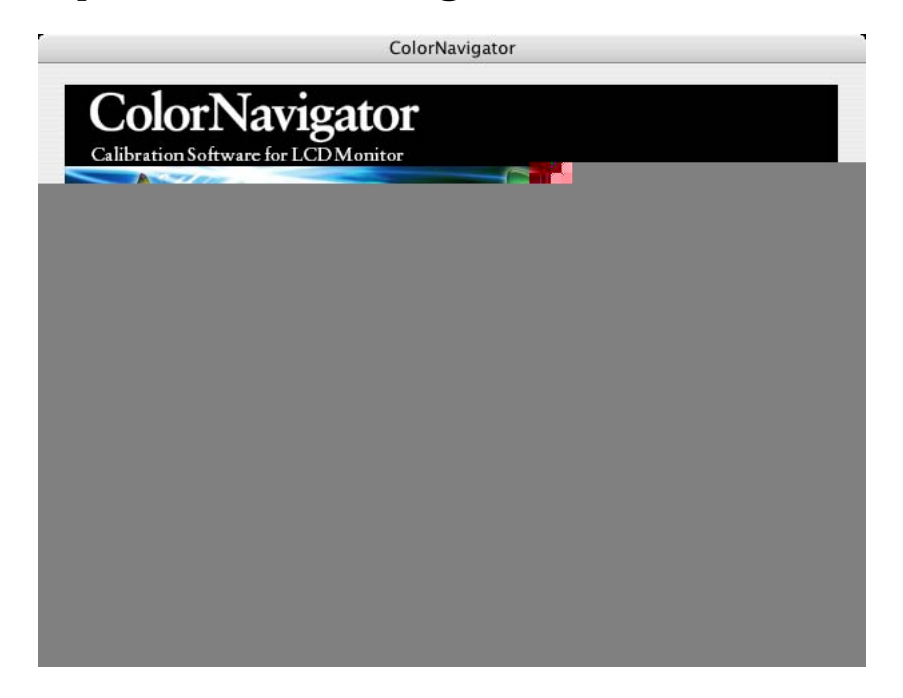

#### **4 The following Priority on graybalance window will appear (If the monitor is CG18, CG19 or CG21, it will not appear.)**

If calibrating that puts the priority on graybalance, click the radio button "Yes" in "Do you want to put the priority on graybalance?".

#### **NOTE**

#### **About gray balance**

The calibration with the priority on gray balance does the adjustment that brings all points on the grayscale closer to the target white point.

Select priority gray balance to correct RGB color balance of the grayscale in the middle tone. However, the following restrictions exist when the calibration with the priory on gray balance is done.

- **•** The gamma and the black level adjustment are not available in the manual adjustment.
- **•** The contrast might decrease.
- The color space is different from that of the calibration without priority on gray balance.
- **•** In the state to raise the contrast by using "Contrast emphasis" function (part of the universal access function) when using it with Mac OS X, the gray balance cannot be adjusted. Please turn off the contrast emphasis.
- **•** The gray balance cannot be adjusted with ColorVision Spyder2 and this window will not appear.

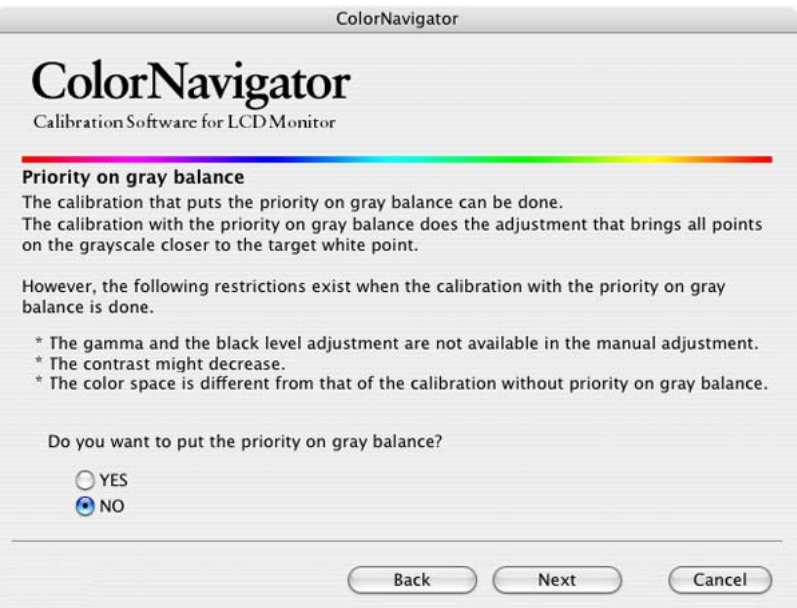

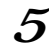

## **5 If the monitor is CG18, CG19 or CG21, the following window will appear**

If adjusting the 6 Colors after calibrating, click the radio button "Yes" in "Are you sure you want to adjust 6 Colors?".

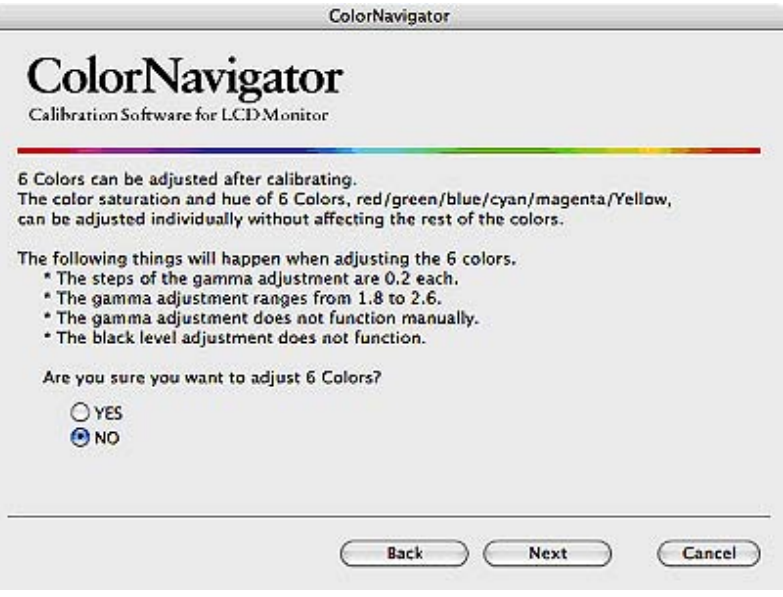

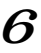

## **6 Proceed the "Auto Adjust" button (analog input only)**

Follow the software instructions and click the monitor auto adjust function.

#### **7 Set the calibration target**

The calibration window is displayed.

#### **Brightness, White Point, Gamma and Black level :**

Set the calibration target (brightness, white point and gamma) on the following configuration window. The target white point can be set by x-y color coordinates.

Input values into each input area.

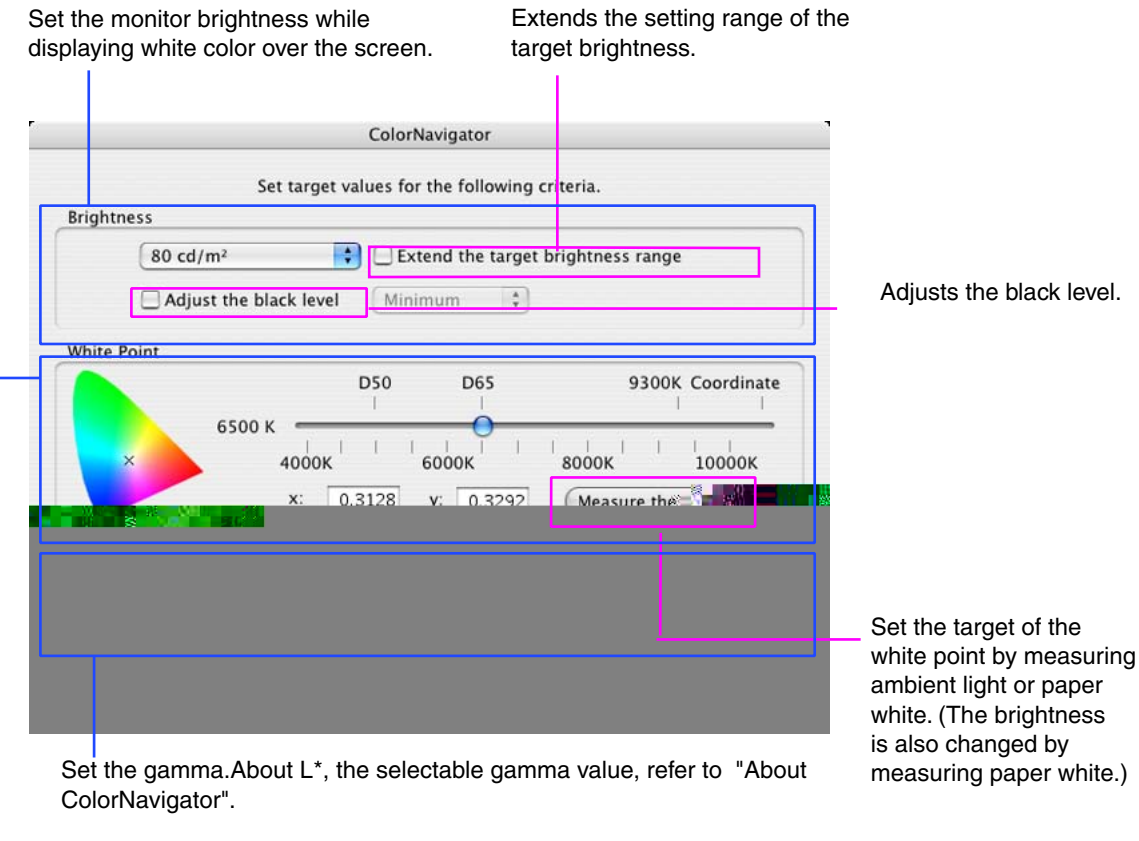

Set the color temperature. The white point can be set with numerical input.

#### **NOTE**

- **•** If setting the target white by color coordinates, assign the target between 0.24 and 0.45 for x-coordinate and y-coordinate.
- **•** The black level adjustment does not function when adjusting it by six colors with CG18, CG19, and CG21. In that case, "Adjust the black level" check box is not displayed.

#### **Tips : Ambient light measurement / Paper white measurement**

Some measurement devices can set the measurement results below for the target values. Click the [Measure the target…]. (See 6-[1. Ambient light measurement / Paper white measurement.](#page-42-1))

- **•** Ambient light is measured and set to be the target coordinates of a white point.
- **•** White point and brightness of the paper (paper white) are measured and set to be the target value of a white point and the target brightness.

#### **8 Initialize the measurement device**

Initialize the measurement device according to the instructions.

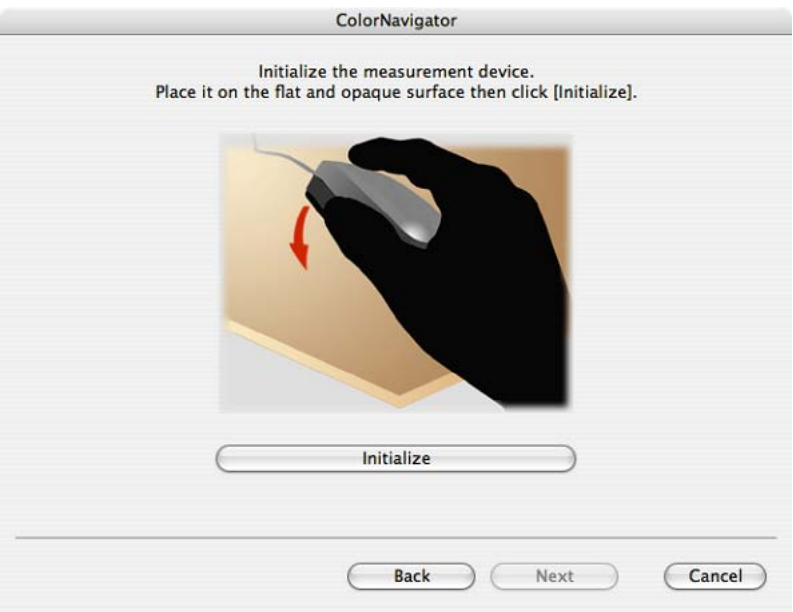

Initialization takes a few seconds.

#### **NOTE**

**•** Be sure that light does not seep through to the sensor of the measurement device during initialization. Precise calibration results cannot be obtained if light is detected during the initialization process.

**•** When ColorVision Spyder2 connected to the computer, this window will be skipped.

#### **9 Proceed calibration**

The measurement window appears on the screen.

Tilt the LCD panel up slightly and attach the measurement device to the measurement window. (Refer to the user's manual of the measurement device)

Proceed with calibration in accordance with the instruction on the message window.

ColorNavigator sequentially shows some patterns for calibrating the monitor. Calibration takes approximately 3 minutes.

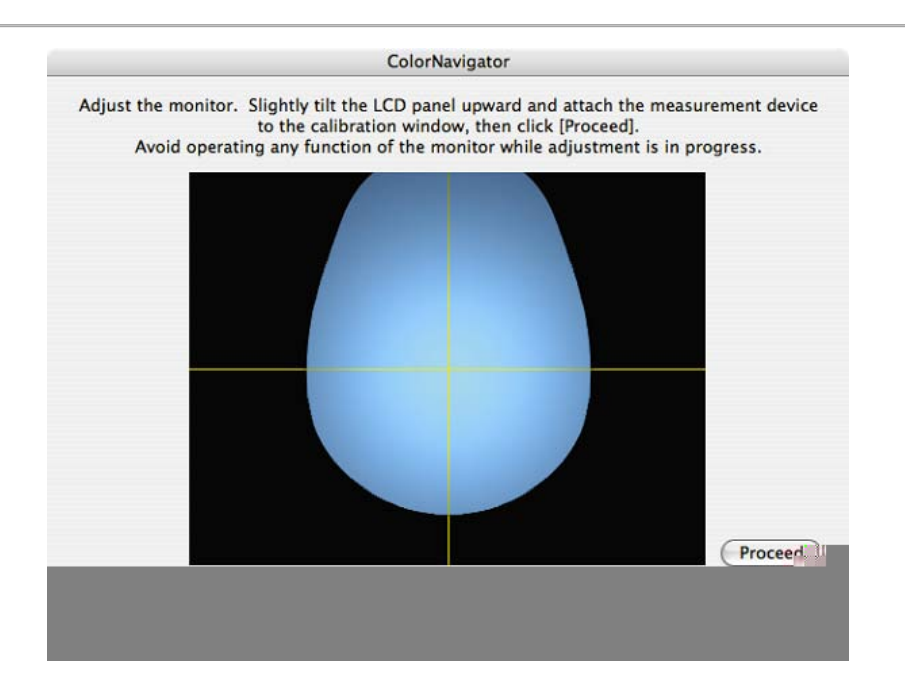

- When performing the calibration, the monitor automatically switches to the CAL mode (i.e. Calibration mode). The calibration result is only registered in CAL mode. (The result is not registered in other modes.) The result is registered in Custom when adjusting six colors by CG18, CG19, and CG21.
- **•** The figure displayed in this window, depends on the type of measurement device connected to the computer.

Progress bars are displayed on the right-bottom corner while adjustment is in progress.

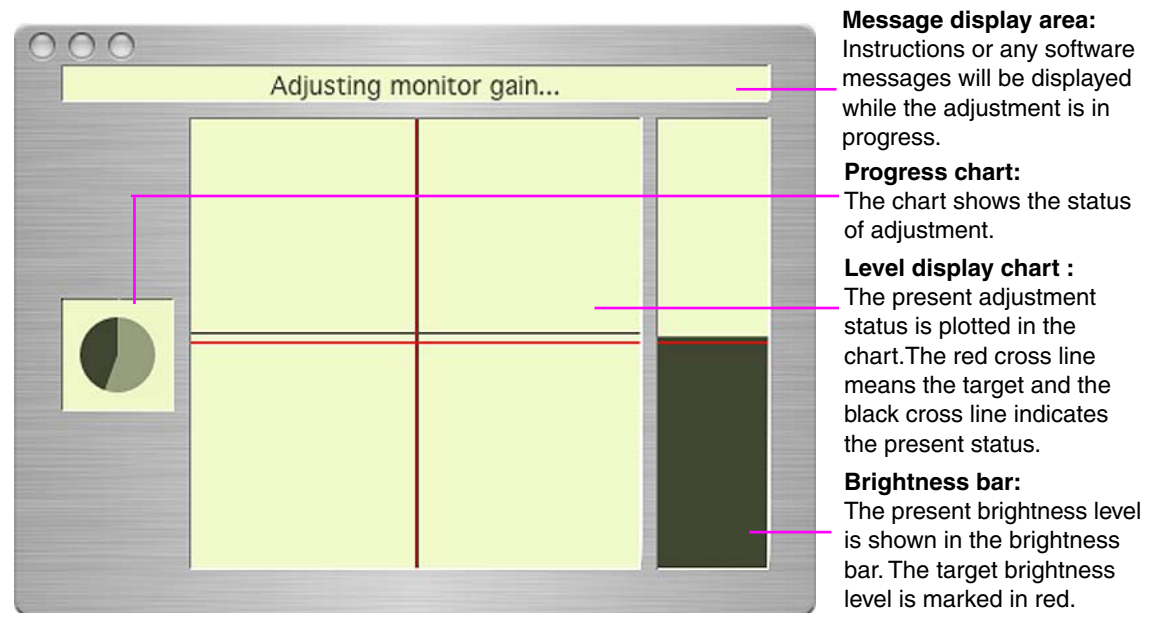

## **10 Confirm the result**

When the calibration has been finished, the result window will appear. Confirm the result.

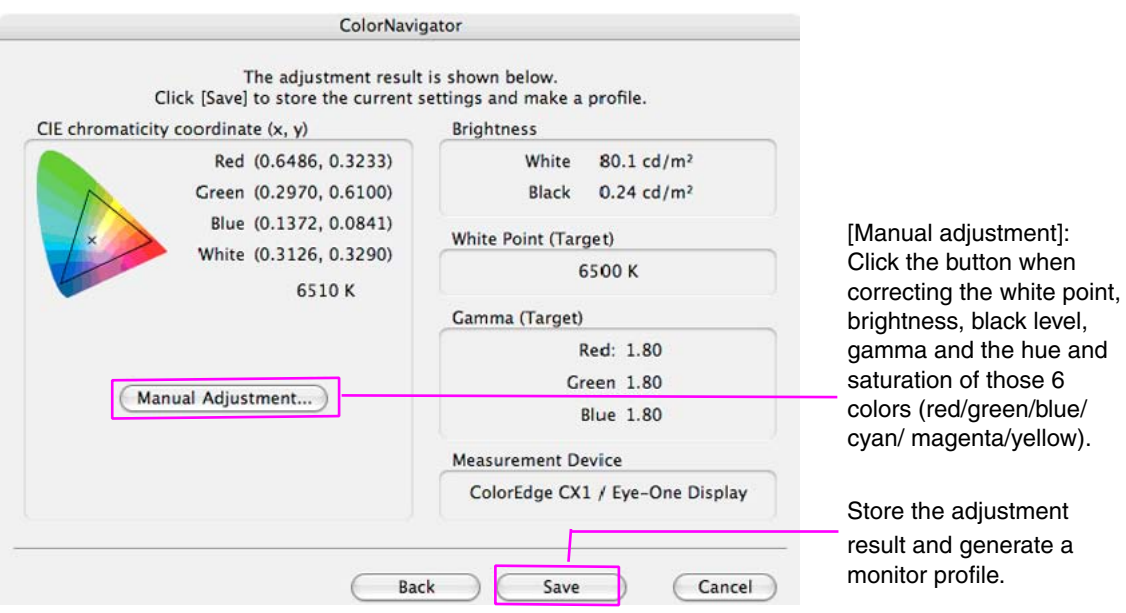

**•** If the black level is shown as minus value, start calibration from the beginning again. Light could have seeped through to the sensor of the measurement device during initialization. Be sure to attach the measurement device to the monitor closely.

#### **Tips: Manual Adjustment**

**•** It is possible to adjust the result manually. Click "Manual Adjustment" to adjust the monitor manually. Refer to ["6-2. Manual Adjustment](#page-46-1)" for details.

## **11 Generate a profile**

Click [Save] to generate a profile.

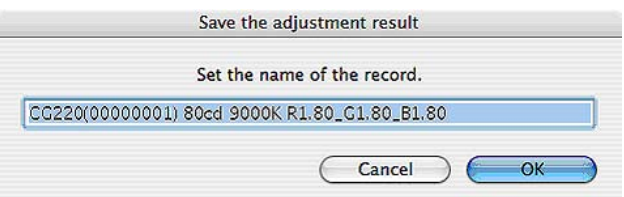

When the profile has been saved, the successful message will appear.

#### **Tips**

- **•** "Gray"is displayed at the end of the file name when the calibration that puts the priority on gray balance is done.
- **•** Name the profile within 63 characters.
- A save name cannot contain any of the following character:  $\sqrt{$ :  $*$  ? " < > |
- **•** Generating a profile allows the ColorNavigator software to switch the monitor color settings based on the calibration result (Refer to "[4. LOADING/SETTING THE ADJUSTMENT](#page-33-1)  [RESULT"](#page-33-1)).

- <span id="page-25-0"></span>• The suitable modes for the display image are available on the monitor (fine contrast mode).
- **•** When performing the calibration with ColorNavigator, the monitor automatically switches to the CAL mode (i.e. Calibration mode). The calibration result is only registered in CAL mode. (The result is not registered in other modes.) Use CAL mode for the monitor.
- **•** When adjusting 6 colors on CG18, CG19, CG21 monitors, the calibration result is registered to the Custom mode.
- Once the monitor is calibrated by ColorNavigator, avoid adjusting the monitor image to no purpose. If the monitor image is adjusted after calibration, the calibration result will be lost.
- **•** Do not select the color profile on your OS after the profile is saved, or the calibration result will be lost.

## **2-3. Periodic Readjustment**

#### **Periodic Readjustment**

The monitor brightness and color gradually alter. To compensate for changes, calibrating every 2-4 weeks is recommended. It can be performed with the timer.

The monitor should be re-calibrated if the system configuration is changed as below.

- **•** Changing the computer or graphics board
- **•** Changing the connector on the monitor (ex. from SIGNAL1 to SIGNAL2) to the computer or graphics board
- **•** Changing the monitor resolution or color
- **•** Adjusting the monitor screen

#### **Timer**

If the timer is set, a message will appear after calibrating.

#### **Macintosh**

Mac OS X: Click [Application menu]-[Preferences...] to open the timer setup window.

Mac OS 9: Click [Apple Menu]-[Preferences...] to open the timer setup window.

#### **Windows**

Click the ColorNavigator icon on the title bar and select "Preferences"-"Timer" tab to open the timer setup window

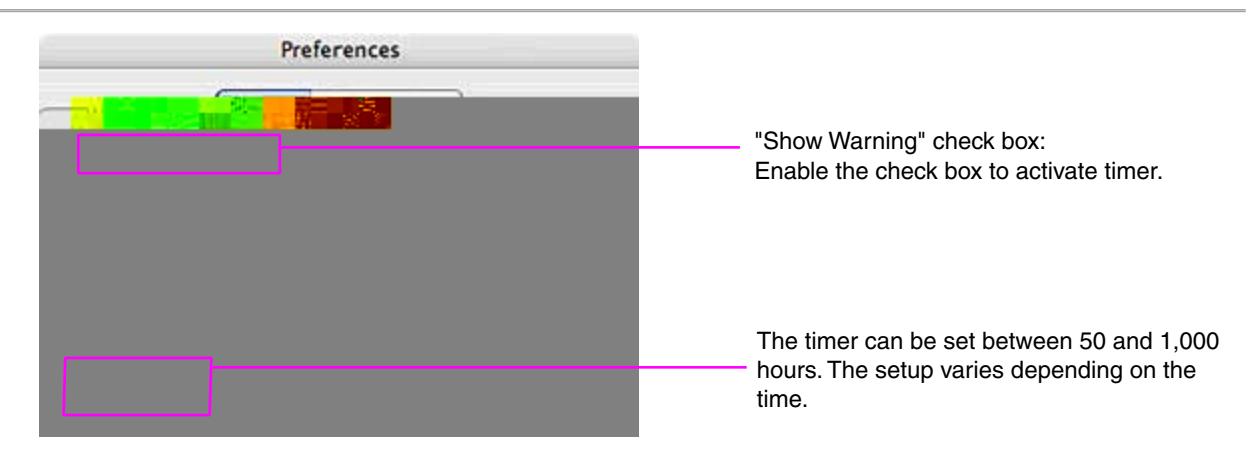

The timer can be set between 50 and 1,000 hours. The setup varies depending on the time.

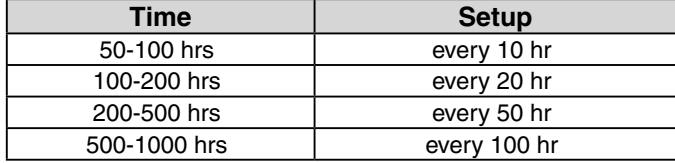

Click [OK] after setting the time.

## <span id="page-27-0"></span>**3. How to emulate the monitor**

#### **Tips**

**•** This function is only available on CG220 and CG221.

## **3-1. Flow Diagram**

The software flow, if choosing [Emulate the monitor adjustment and generate a profile] on the startup window, is shown below.

. . . . . . . . . . . .

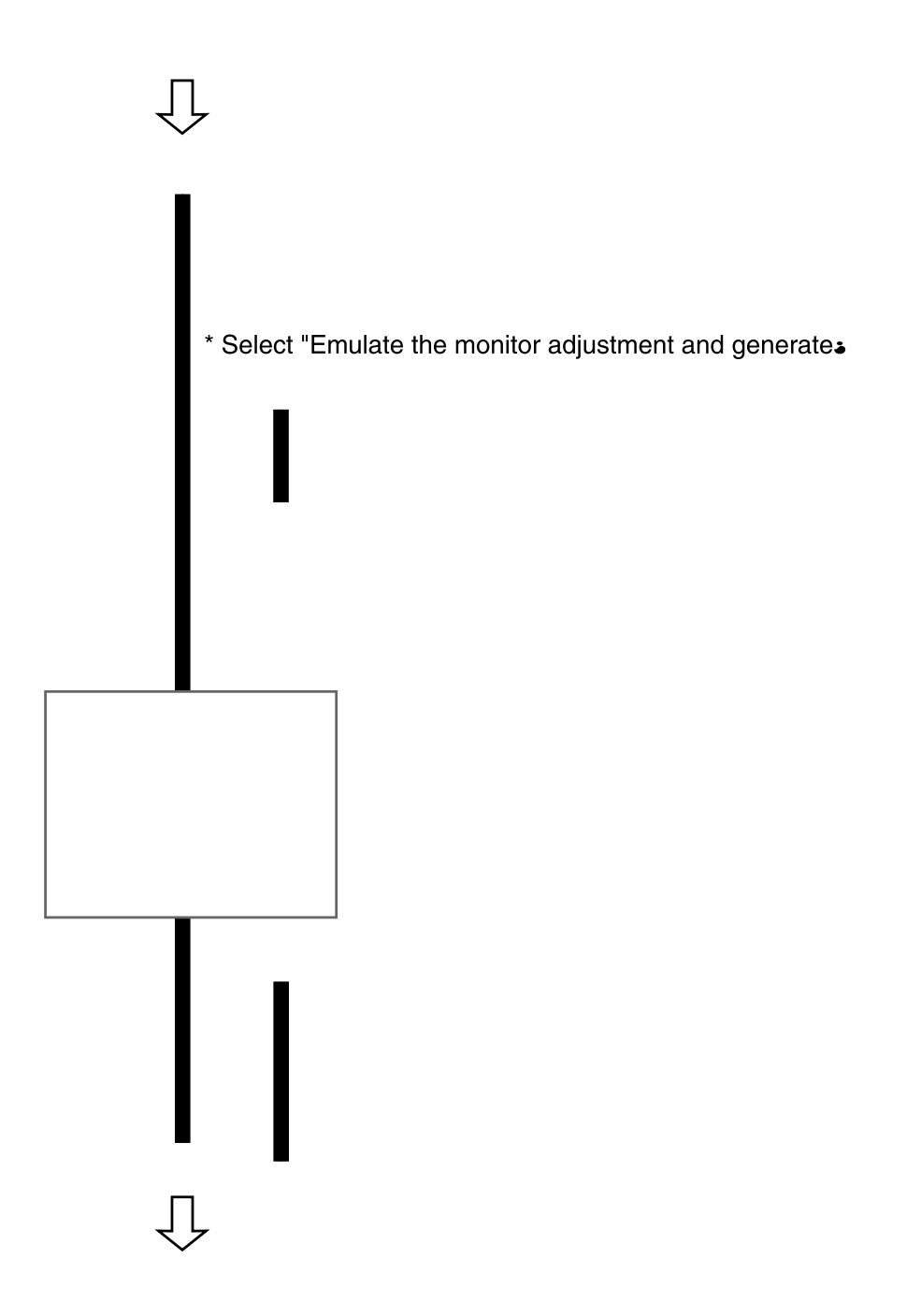

## <span id="page-28-0"></span>**3-2. Emulation Procedure**

It is described based on the fact that one monitor is connected to Macintosh. To emulate several monitors in a multiple monitor environment, refer to ["7. USING COLORNAVIGATOR WITH MULTIPLE](#page-49-1)  [MONITOR ENVIRONMENT"](#page-49-1).

#### **Setup ColorNavigator**

#### **1 Turn on both the monitor and the computer 30 minutes before emulation (= warming up)**

Disable the power managing function of them so they will not be in the power-save mode. Quit the other applications before starting up the ColorNavigator. Disable the screen saver so it will not be activated during adjustment or measurement.

#### **NOTE**

**•** To obtain precise emulation results, the monitor and computer must be sufficiently warmed-up. Once the monitor goes in the power-save mode, it takes a while for the brightness and color conditions to re-stabilize.

#### **2 Set the display resolution and colors**

Set the monitor color at Thousand (16 bit) or more [millions (24 bit) or more recommended]. 1024 x 768 or higher is recommended.

#### **Startup ColorNavigator**

#### **1 Startup ColorNavigator**

#### **Macintosh**

Mac OS X: Double click "ColorNavigator" icon in the "Application" - "Utilities".

Mac OS 9:

Double click "ColorNavigator" icon in the specified folder - "ColorNavigator".

#### **Windows**

Double click the "Shortcut to ColorNavigator" icon on the desktop.

#### **NOTE**

**•** Do not disconnect USB cables of the monitor or measurement device while running ColorNavigator. Doing so may result in system freeze or software malfunction.

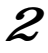

#### **2 Select a measurement device**

Select the proper measurement device for using ColorNavigator then click [OK].

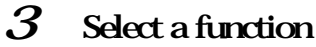

Select [Emulate the monitor adjustment and generate a profile] on the startup window.

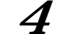

#### **4 Proceed the "Auto Adjust" button (analog input only)**

Follow the software instructions and click the monitor auto adjust function.

#### **5 Set the emulation target**

The setup window appears. Select a profile for emulation from the pull-down menu.

The information of the selected profile white point, color reproduction area, gamma and so on will appear. The target can be set when needed.

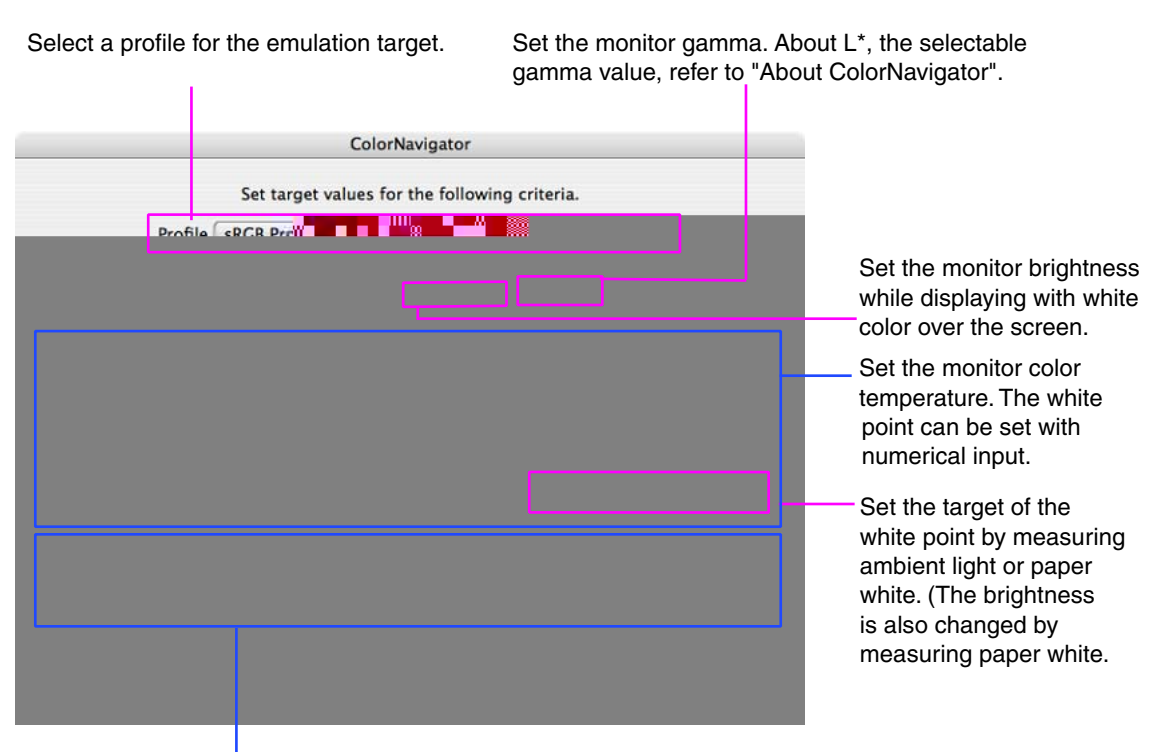

Set the monitor color reproduction.

#### **NOTE**

- If setting the target white by color coordinates, assign the target appropriate black body locus and between 0.24 and 0.45 for x-coordinate and y-coordinate.
- **•** When the target white has been changed, its profile must be changed "manually".

#### **Tips : Ambient light measurement / Paper white measurement**

Some measurement devices can set the measurement results below for the target values. Click the [Measure the target…]. (See 6-[1. Ambient light measurement / Paper white measurement.](#page-42-1))

- **•** Ambient light is measured and set to be the target coordinates of a white point.
- **•** White point and brightness of the paper (paper white) are measured and set to be the target value of a white point and the target brightness.

#### **6 Initialize the measurement device**

Initialize the measurement device according to the software instructions. Initialization takes a few seconds. After the initialization, click [Next] to go on to the next step.

#### **NOTE**

**•** Be sure that light does not seep through to the sensor of the measurement device during initialization. Precise results cannot be obtained if light is detected during the initialization process.

**•** When ColorVision Spyder2 connected to the computer, this window will be skipped.

#### **7 Proceed emulation**

The measurement window appears on the screen. Proceed with emulation in accordance with the instruction.

ColorNavigator sequentially shows some patterns for emulating the monitor. Emulation takes approximately 3 minutes.

#### **NOTE**

- **•** When performing the emulation, the monitor automatically switches to the EMU mode (i.e. emulation mode). The emulation result is only registered in EMU mode. (The result is not registered in other modes.)
- **•** The figure displayed in this window, depends on the type of measurement device connected to the computer.

Progress bars are displayed on the right-bottom corner while adjustment is in progress.

#### **8 Confirm the result**

When the emulation has been finished, the result window will appear. Confirm the result.

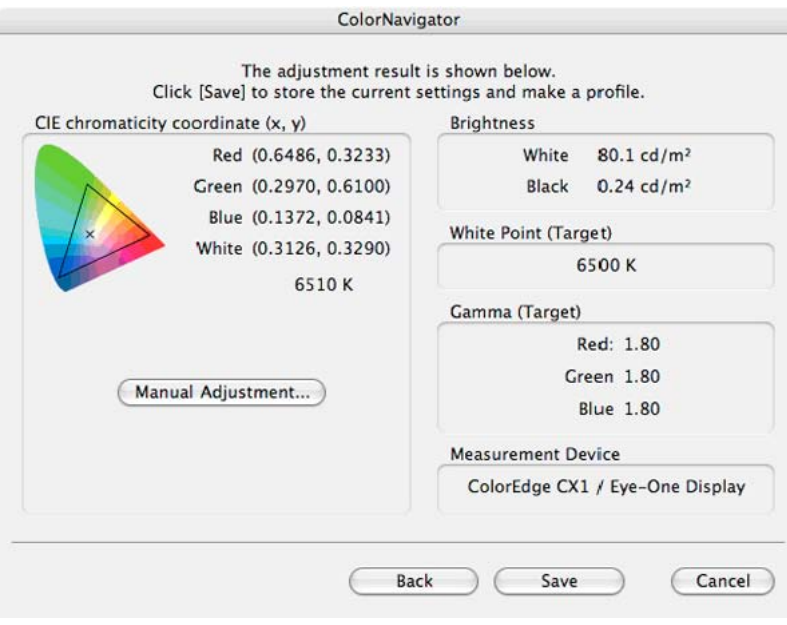

<span id="page-31-0"></span>**•** If the black level is shown as minus value, start emulation from the beginning again. Light could have seeped through to the sensor of the measurement device during initialization. Be sure to attach the measurement device to the monitor closely.

#### **Tips: Manual Adjustment**

**•** It is possible to adjust the result manually. Click "Manual Adjustment" to adjust the monitor manually. Refer to ["6-2. Manual Adjustment](#page-46-1)" for details.

#### **9 Generate a profile**

Click [Save] to generate a profile.

When the profile has been saved, the successful message will appear.

#### **Tips**

**•** Name the profile within 63 characters.

- A save name cannot contain any of the following character:  $\sqrt{$ :  $*$  ?  $"$  < >  $|$
- **•** Generating a profile allows the ColorNavigator software to switch the monitor color settings based on the emulation result (Refer to ["4. LOADING/SETTING THE ADJUSTMENT](#page-33-1)  [RESULT"](#page-33-1)).

#### **NOTE**

- The suitable modes for the display image are available on the monitor (fine contrast mode).
- **•** When performing the emulation with ColorNavigator, the monitor automatically switches to the EMU mode (i.e. Emulation mode). The emulation result is only registered in EMU mode. (The result is not registered in other modes.) Use EMU mode for the monitor.
- Once the monitor is calibrated by ColorNavigator, avoid adjusting the monitor image to no purpose. If the monitor image is adjusted after emulation, the emulation result will be lost.
- **•** Do not select the color profile on your OS after the profile is saved, or the emulation result will be lost.

## **3-3. Periodic Readjustment**

#### **Periodic Readjustment**

The monitor brightness and color gradually alter.

To compensate for changes, emulating every 2-4 weeks is recommended. It can be performed with the timer.

The monitor should be re-emulated if the system configuration is changed as below.

- **•** Changing the computer or graphics board
- **•** Changing the connector on the monitor (ex. from SIGNAL1 to SIGNAL2) to the computer or graphics board
- **•** Changing the monitor resolution or color
- **•** Adjusting the monitor screen

#### **Timer**

If the timer is set, a message will appear after emulating.

#### **Macintosh**

Mac OS X: Click [Application menu]-[Preferences...] to open the timer setup window.

Mac OS 9: Click [Apple Menu]-[Preferences...] to open the timer setup window.

#### **Windows**

Click the ColorNavigator icon on the title bar and select "Preferences"-"Timer" tab to open the timer setup window

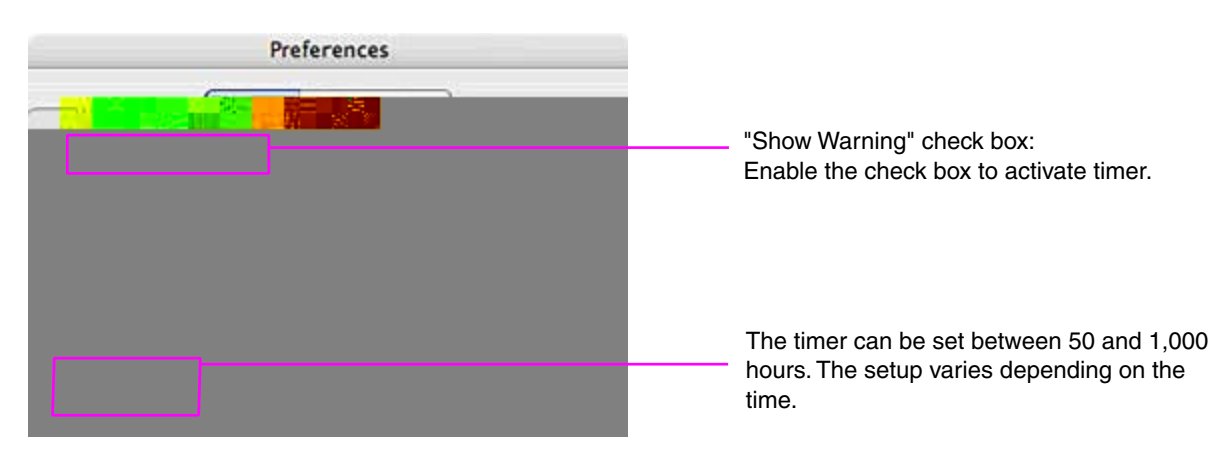

The timer can be set between 50 and 1,000 hours. The setup varies depending on the time.

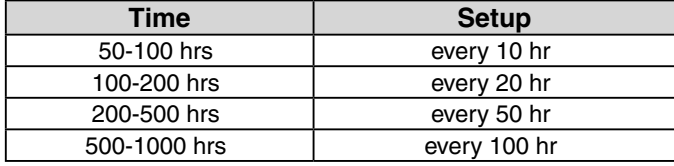

Click [OK] after setting the time.

# <span id="page-33-1"></span><span id="page-33-0"></span>**4. Loading/Setting the adjustment result**

## **4-1. Flow Diagram**

The software flow, if choosing [Adjust the monitor with the past adjustment result.] on the startup window, is shown below.

#### **NOTE**

**•** To proceed this function, calibrate or emulate a monitor and generate at least one profile in advance.

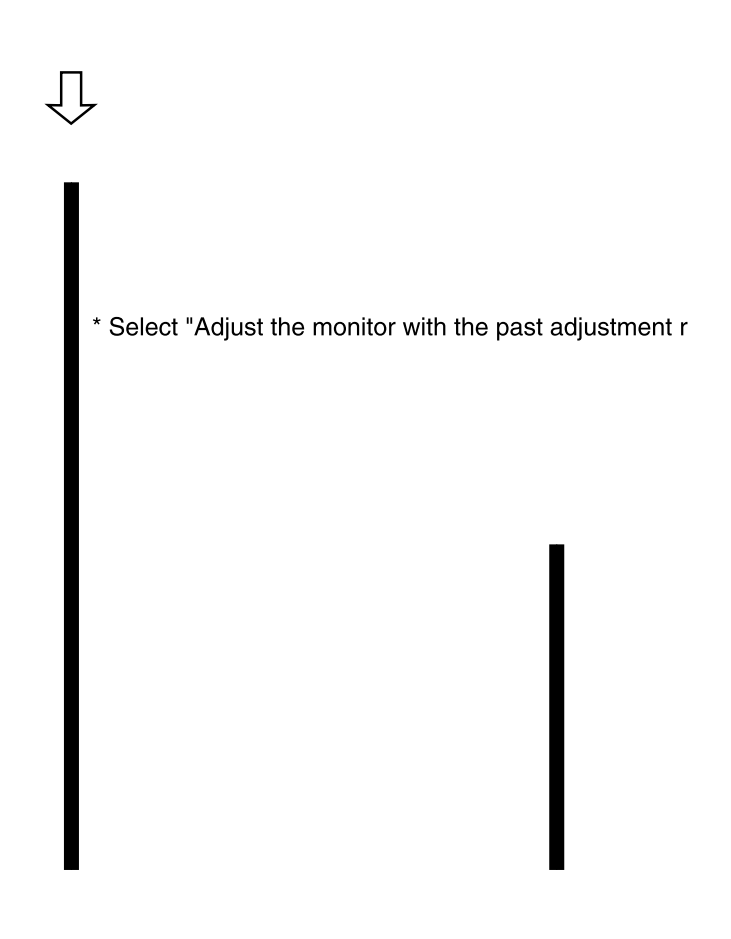

## <span id="page-34-0"></span>**4-2. Switching the adjustment result**

It is described based on the fact that one monitor is connected to computer. To calibrate/emulate several monitors in a multiple monitor environment, refer to "[7. USING COLORNAVIGATOR WITH](#page-49-1)  [MULTIPLE MONITOR ENVIRONMENT"](#page-49-1).

#### **1 Startup ColorNavigator**

#### **Macintosh**

Mac OS X: Double click "ColorNavigator" icon in the "Application" - "Utilities".

Mac OS 9: Double click "ColorNavigator" icon in the specified folder - "ColorNavigator".

#### **Windows**

Double click the "Shortcut to ColorNavigator" icon on the desktop.

Quit other applications before starting up the ColorNavigator. Disable the screen saver so it will not be activated during adjustment or measurement.

#### **NOTE**

**•** Do not disconnect USB cables of the monitor or measurement device while running ColorNavigator. Doing so may result in system freeze or software malfunction.

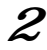

#### **2 Select a measurement device**

Select the proper measurement device for using ColorNavigator then click [OK].

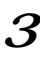

#### **3 Select a function**

When starting up ColorNavigator, the startup window will appear. Select "Adjust the monitor with the past adjustment record.".

#### **4 Choose an adjustment result**

According to the software instructions, choose an adjustment result from the pull-down menu.

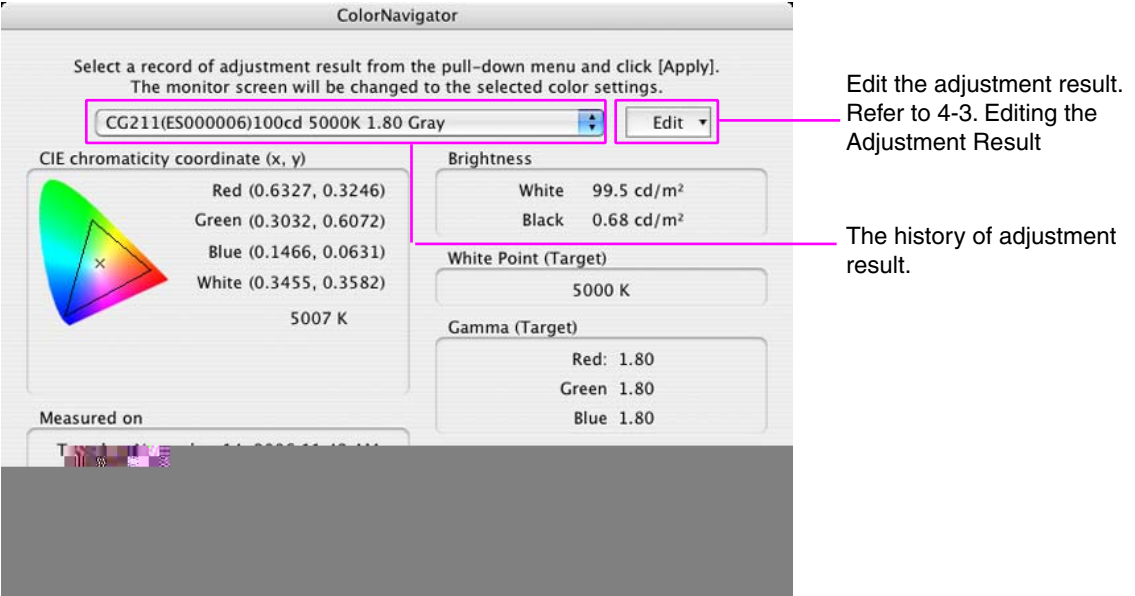

#### **5 Configure the monitor**

Click [Apply] to change the monitor color settings based on the selected adjustment result. A message will appear if the configuration is completed.

#### **Tips**

**•** This function is executed by a previous adjustment result and its associated color profile. Once clicking [Apply], the software compares the configuration with the existing profile and automatically revises the profile if its parameter differs from the adjustment result.

## <span id="page-36-0"></span>**4-3. Editing the Adjustment Result**

The adjustment result can be edited.

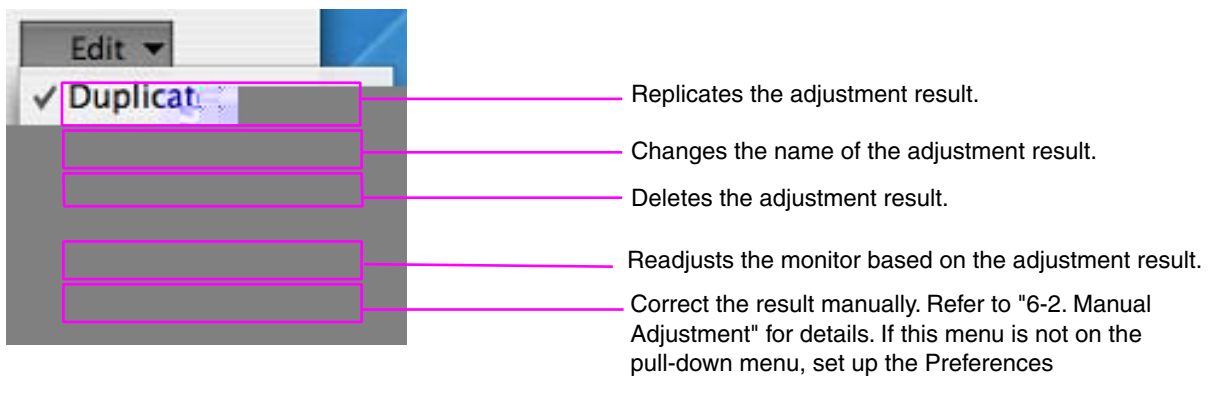

#### **Tips**

**•** ColorNavigator can store up to twenty (20) calibration and twenty (20) emulation records. If the storage area of ColorNavigator is full and calibrates or emulates the monitor more, the following message will appear.

If the message appears, clean up the calibration/emulation results by deleting unnecessary data from the pull-down menu.

#### **NOTE**

**•** The pull-down menu has a list of the adjustment result of monitors with the window open. Click "Emulate the monitor adjustment and generates a profile." to adjust the monitor based on the adjustment result and profile of other monitors.

# <span id="page-37-0"></span>**5. Measurement a monitor**

## **5-1. Flow Diagram**

The software flow, if choosing [Measure the monitor] on the startup window, is shown below.

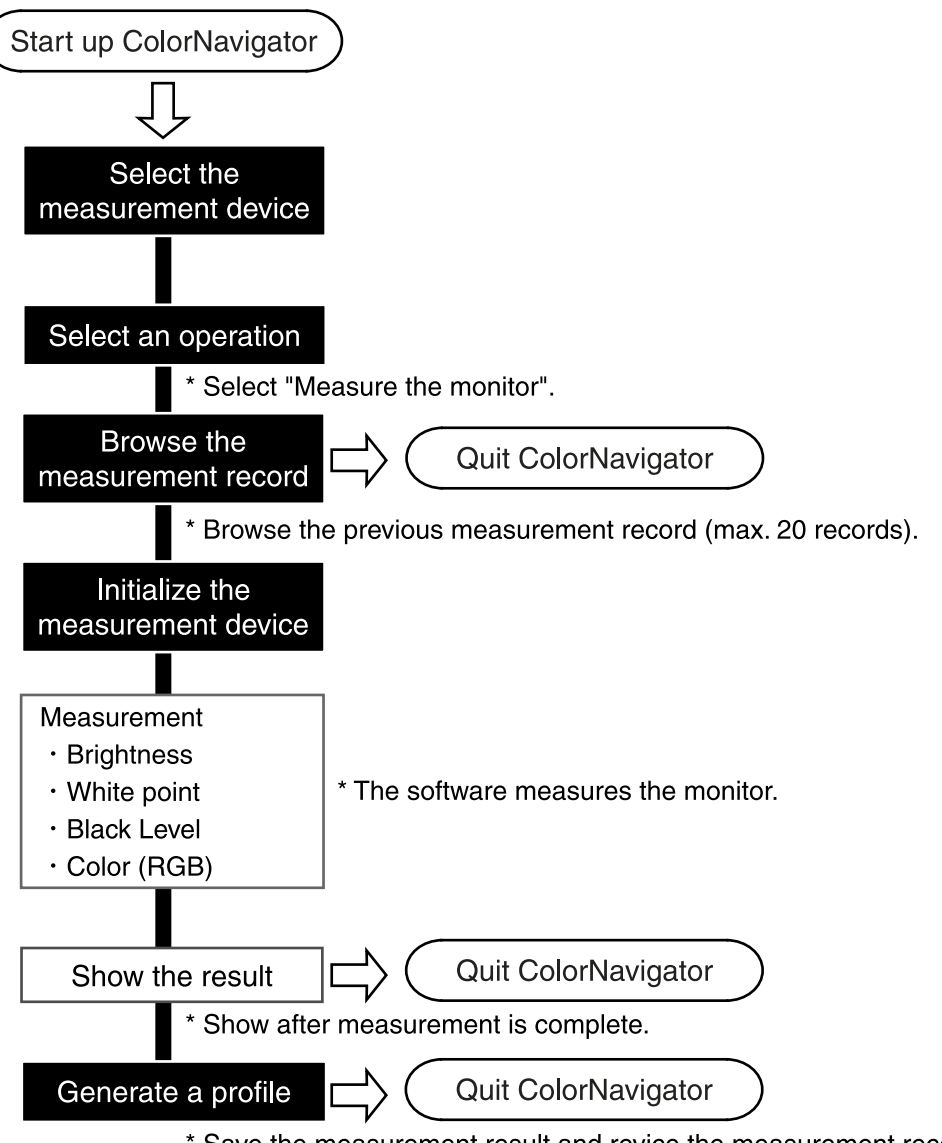

\* Save the measurement result and revice the measurement record list.

## <span id="page-38-0"></span>**5-2. Measurement procedure**

It is described based on the fact that one monitor is connected to Macintosh. To measure several monitors in a multiple monitor environment, refer to "[7. USING COLORNAVIGATOR WITH](#page-49-1)  [MULTIPLE MONITOR ENVIRONMENT"](#page-49-1).

#### **Setup ColorNavigator**

#### **1 Turn on both the monitor and the computer 30 minutes before emulation (= warming up)**

Disable the power managing function of them so they will not be in the power-save mode. Quit the other applications before starting up the ColorNavigator. Disable the screen saver so it will not be activated during adjustment or measurement.

#### **NOTE**

**•** To obtain precise emulation results, the monitor and computer must be sufficiently warmed-up. Once the monitor goes in the power-save mode, it takes a while for the brightness and color conditions to re-stabilize.

#### **2 Set the display resolution and colors**

Set the monitor color at thousands or more [millions (24 bit) or more recommended]. 1024 x 768 or higher is recommended.

### **Startup ColorNavigator**

#### **1 Startup ColorNavigator**

#### **Macintosh**

Mac OS X: Double click "ColorNavigator" icon in the "Application" - "Utilities".

Mac OS 9:

Double click "ColorNavigator" icon in the specified folder - "ColorNavigator".

#### **Windows**

Double click the "Shortcut to ColorNavigator" icon on the desktop.

#### **NOTE**

**•** Do not disconnect USB cables of the monitor or measurement device while running ColorNavigator. Doing so may result in system freeze or software malfunction.

## **2 Select a measurement device**

Select the proper measurement device for using ColorNavigator then click [OK].

## **3 Select a function**

When starting up ColorNavigator, the startup window will appear. Select "Adjust the monitor with the past adjustment record.".

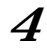

#### **4 The measurement record list window will appear**

Up to twenty (20) measurement result are listed in it.

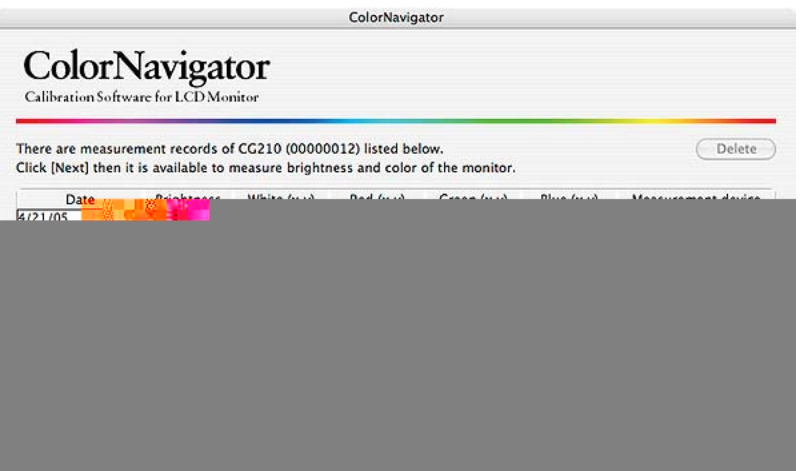

#### **5 Initialize the measurement device**

Initialize the measurement device according to the instructions.

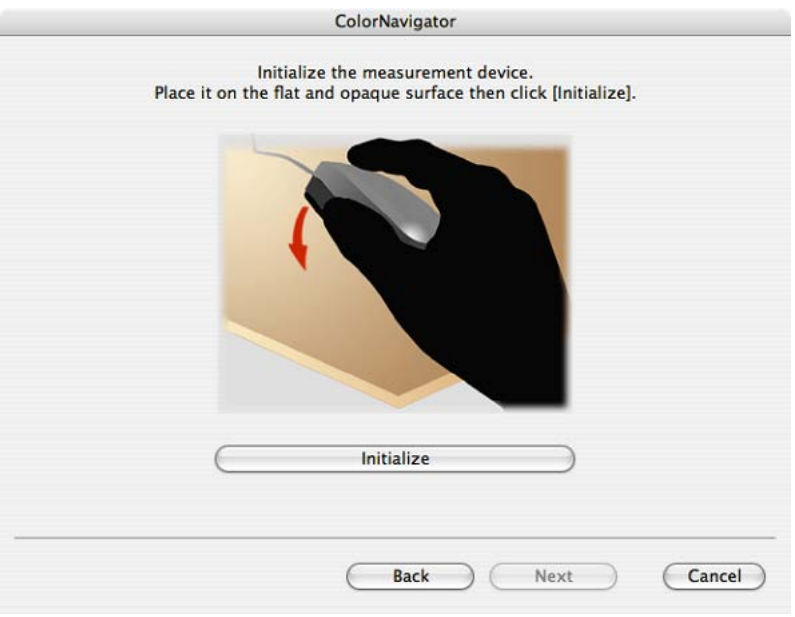

Initialization takes a few seconds.

**•** Be sure that light does not seep through to the sensor of the measurement device during initialization. Precise calibration results cannot be obtained if light is detected during the initialization process.

**•** When ColorVision Spyder2 connected to the computer, this window will be skipped.

#### **6 Proceed monitor measurement**

The measurement window appears on the screen.

Proceed with measurement in accordance with the instruction.

ColorNavigator sequentially shows some patterns for measuring the monitor. Measurement takes approximately one minute.

## **7 Confirm the result and store it to ColorNavigator as a measurement record**

When the measurement has been completed, the result window will appear.

## <span id="page-41-0"></span>**5-3. Deleting a measurement result**

ColorNavigator can store up to twenty (20) measurement results. The oldest measurement result will automatically be replaced with new one if the storage area of ColorNavigator is full.

 $\sim$  0.0

To delete unnecessary measurement result manually, refer to the instructions as below.

#### **Procedure**

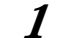

#### **1 Select a measurement record to delete**

Select unnecessary measurement result from the measurement history list.

#### **2 Delete the measurement record**

Click [Delete] to delete the measurement result.

Repeat the process 1 and 2, if deleting several measurement results.

## <span id="page-42-0"></span>**6. Advanced functions (Target measurement / Manual adjustment)**

## <span id="page-42-1"></span>**6-1. Ambient Light Measurement / Paper White Measurement**

Some measurement devices can set the measurement results below for the target value on the calibration / emulation window.

- •Ambient light is measured and set to be the target coordinates of a white point.
- White point and the brightness of the paper(paper white) are measured and set to be the target value of a white point and the target brightness.

#### **Procedure for Measuring Ambient Light**

#### **NOTE**

**•** The following measurement device enables ambient light measurement.

- **-** Eye-One Pro
- **-** Eye-One Display2
- **-** Eye-One Display LT\*1

\*1: Supporting Mac OS X 10.3.9 or later / Windows 2000 / Windows XP

#### **1 Click [Measure the target...] on the calibration window**

#### **2 Initialize the measurement device**

The initialization window of the measurement device will open. Click [Initialize...]. Initialize the measurement device according to the instructions.

Initialization takes a few seconds.

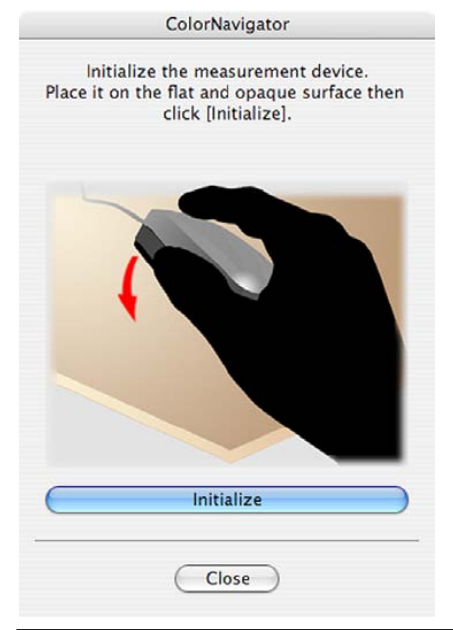

#### **NOTE**

**•** Be sure that light does not seep through to the sensor of the measurement device during initialization. Precise calibration results cannot be obtained if light is detected during the initialization process.

**Ambient Light Measurement** 

The ambient light measurement window will open.

## **3 Attach the ambient light head to the measurement device**

About attaching, refer to the user's manual of the measurement device.

#### **4 Measure the ambient light**

Hold the measurement device as below, with keeping ambient light head side towards outside. Move it under the ambient light to be measured, and click [Measure].

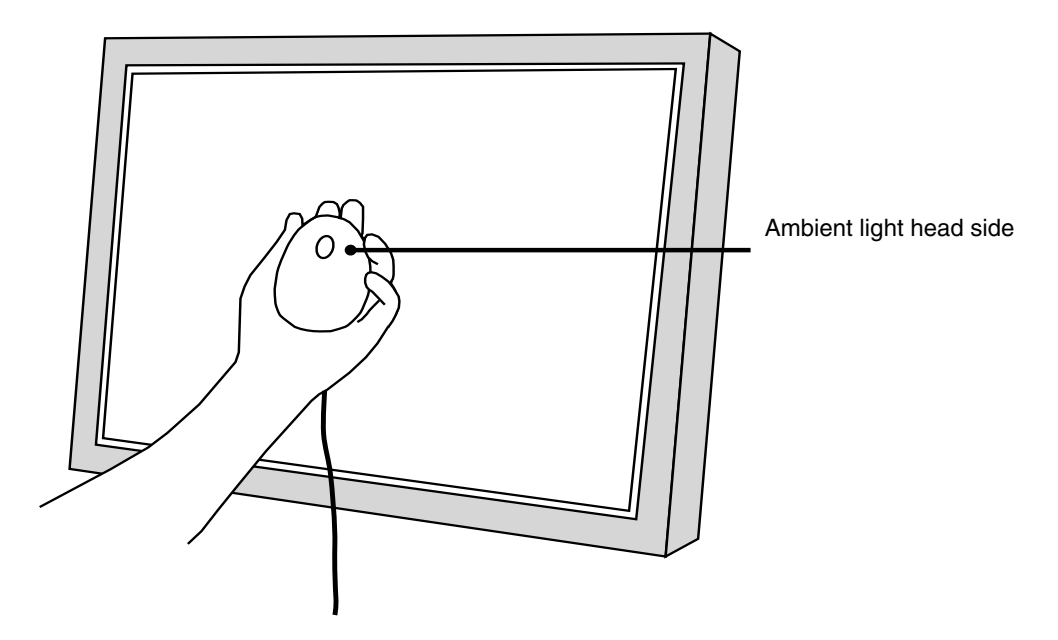

After the measurement, click [OK]. The measured value is set as the target white of the configuration window.

#### **Procedure for Measuring Paper White**

The target value of a white point and the target brightness can be set by measuring the light that is reflected from the paper.

#### **NOTE**

**•** The following measurement device enables paper white measurement

**-** X-RiteOPTIXXR/DTP94/X-RiteOPTIXXR2/DTP94B

#### **1 Click [Measure the target...] on the configuration window**

#### **2 Select "EPSON Photo paper" on the mode selection window**

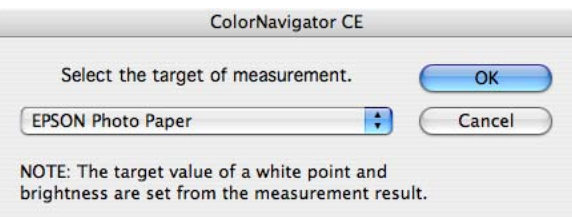

#### **3 Initialize the measurement device**

The initialization window of the measurement device will open. Click [Initialize...]. Initialize the measurement device according to the instructions.

Initialization takes a few seconds.

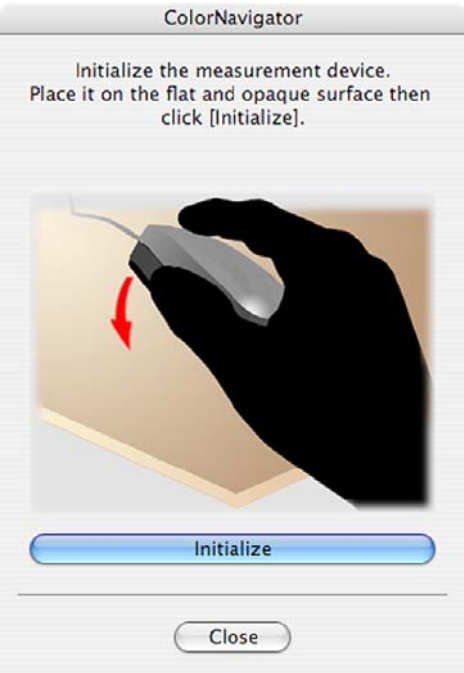

#### **NOTE**

**•** Be sure that light does not seep through to the sensor of the measurement device during initialization. Precise calibration results cannot be obtained if light is detected during the initialization process.

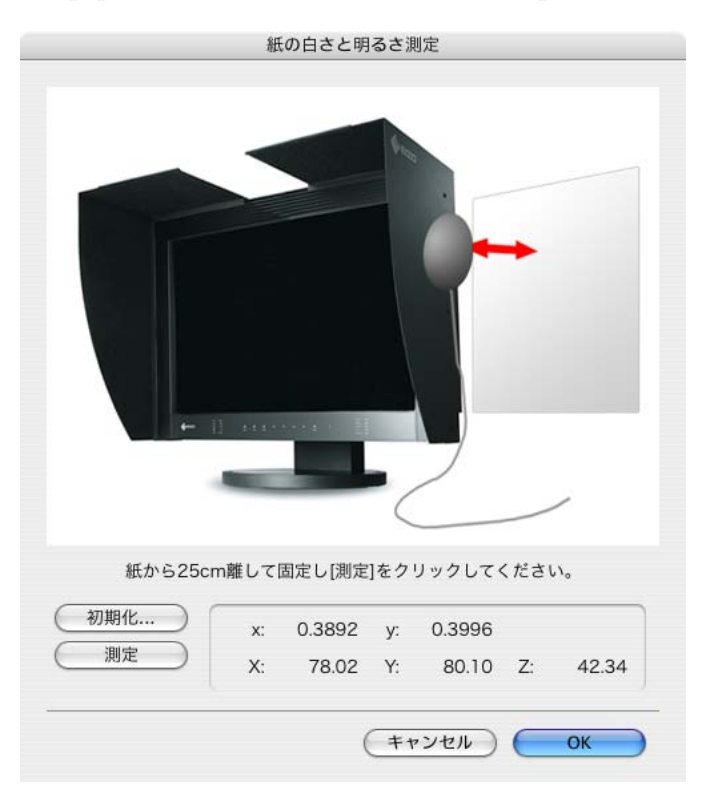

The paper white measurement window will open.

#### **4 Measure the paper white**

Hold the measurement device as below, with keeping the sensor towards the paper.

Move it approximately 25 cm away from the paper and maintain it parallel to the paper and click [Measure].

The use of the photo stands is recommended so that the paper should not move.

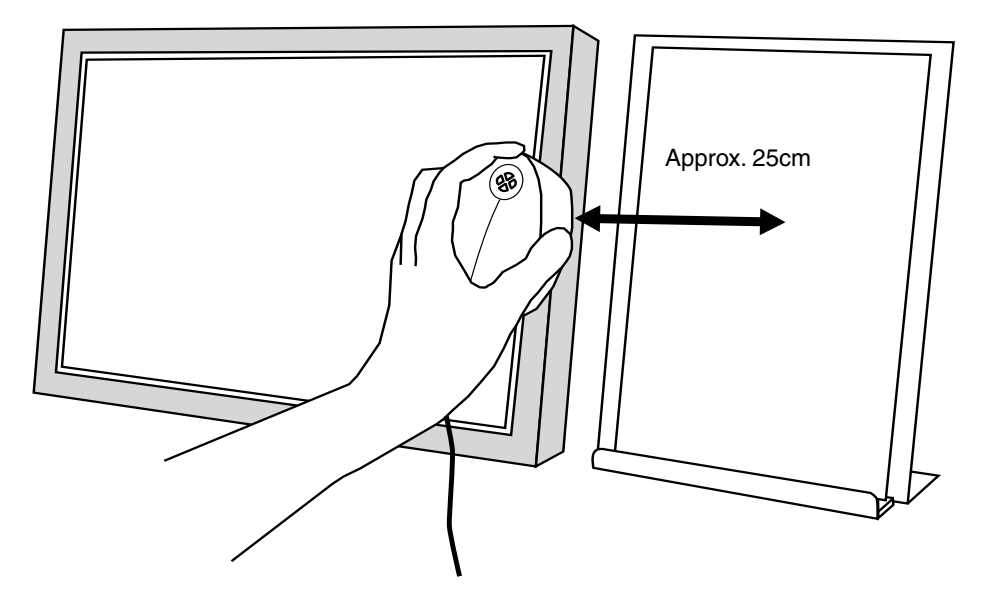

After the measurement, click [OK]. The measured value is set as the target brightness and white of the configuration window.

- <span id="page-46-0"></span>**•** In the paper white measurement, not only a white point but also brightness is measured to be reflected in the target value.
- The target value of brightness is set by  $Scd/m^2$ , besed on the rounded-up measurement value. ex.) measured brightness :  $80.1$  cd/m<sup>2</sup> ->  $85$  cd/m<sup>2</sup>
- If the measurement value of brightness is under 80 cd/m<sup>2</sup>, the target value of brightness is automatically set 80 cd/m2.

## <span id="page-46-1"></span>**6-2. Manual adjustment**

After completing calibration, the white point, brightness, gamma, the hue and saturation of those 6 colors (red/green/blue/cyan/magenta/yellow) can be adjusted manually.

#### **NOTE**

However, note the following when adjusting the 6 Colors.

- **•**Adjusting the 6 Colors makes difference in the color between images and print less noticeable and does not correct the colors. The color management settings of each device may not be appropriate when the color of the monitor image is noticeably different from that of the print.
- **•**The results of any adjustment to the 6 Colors will be saved in the ColorNavigator as adjustment data. The result of the 6 colors adjustment does not reflect the profile made after calibration.

#### **Tips**

**•**If not let the result of manual adjustment reflect to the profile, disable "Reflect the manual adjustment result to profile" check box of [Preferences...]-[Calibration] tab.

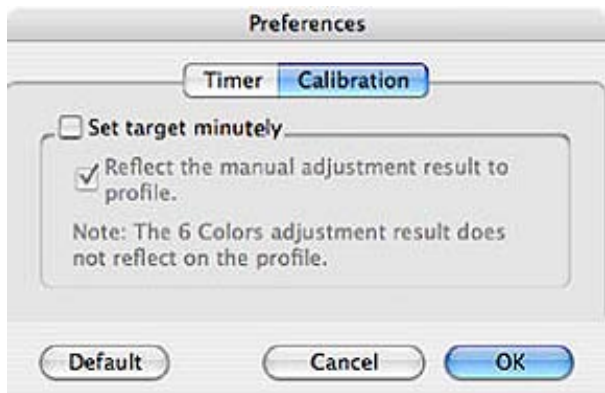

**S**how [Preferences…] menu by the following method

#### **Macintosh**

Mac OS X: Click [Application menu]-[Preferences...] to open the timer setup window.

Mac OS 9: Click [Apple Menu]-[Preferences...] to open the timer setup window.

#### **Windows**

Click the ColorNavigator icon on the title bar and select "Preferences"-"Timer" tab to open the timer setup window

#### **Procedure**

#### **1 Open the manual adjustment palette**

Click [Manual Adjustment] on the adjustment result window.

The manual adjustment palette will open.

Each tab of the manual adjustment palette will be changed and adjusted.

[All] includes all adjustment items.

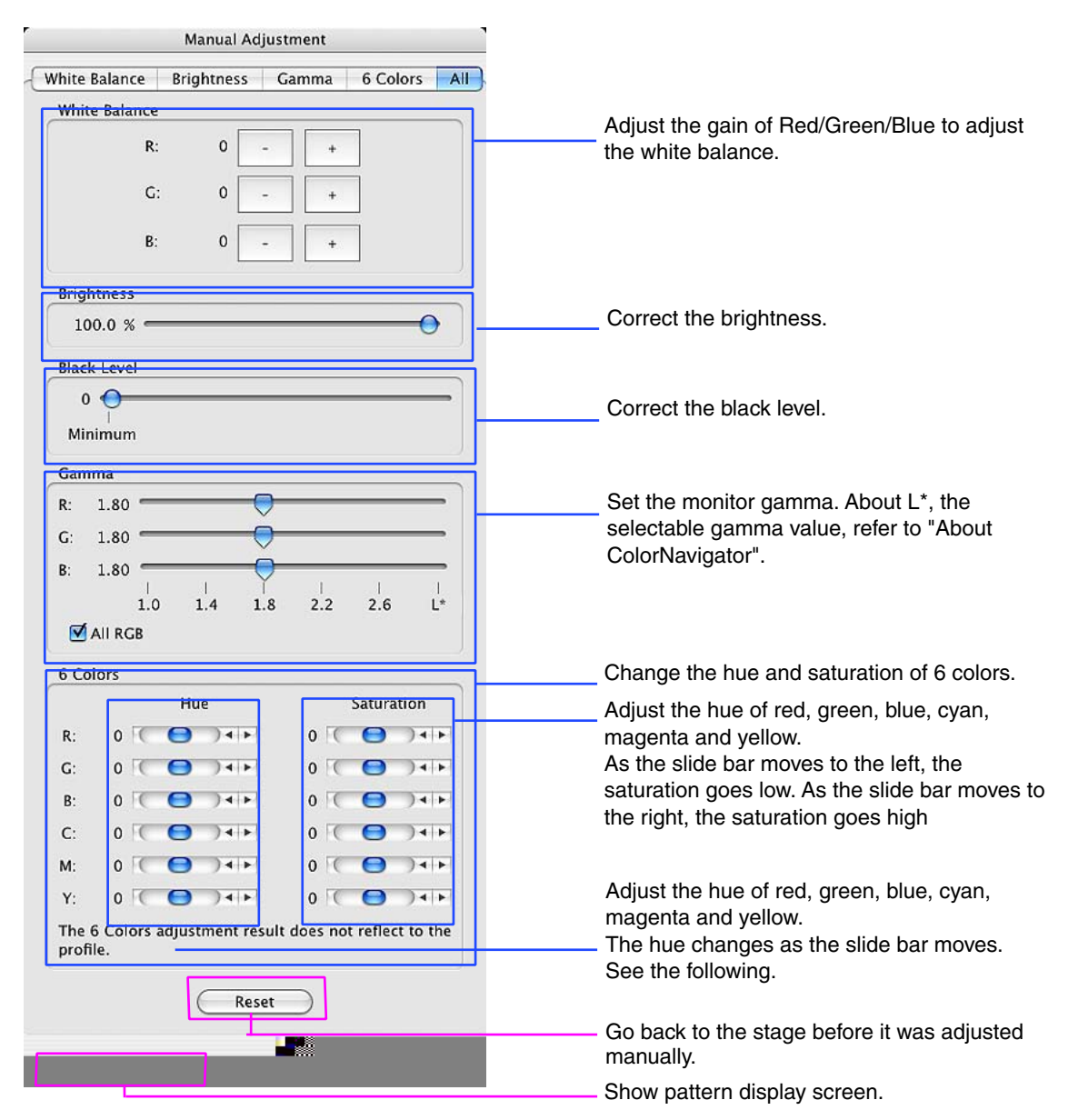

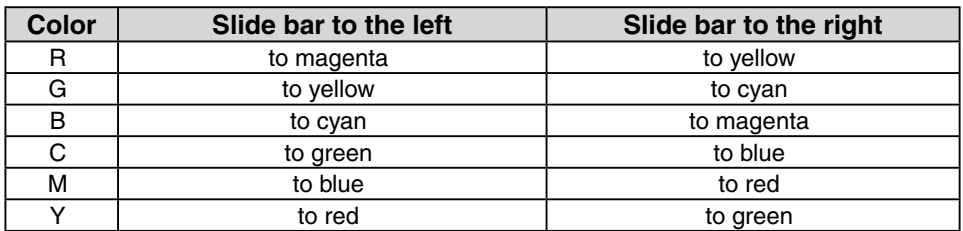

#### **Tips**

- **•**The manual adjustment palette can move and can be adjusted with the image.
- **•**The numbers displayed on the left of the white point, brightness, black level are references.

#### **NOTE**

- **•**The monitor gamma adjustment varies depending on a device.
- **•**The profile does not reflect the result of the 6 Colors function.
- **•**If 6 colors adjustment is performed on either CG18, CG19 or CG21, white point and brightness may be available in manual adjustment.

#### **2 Measure the monitor**

After adjusting manually, click [OK] of the manual adjustment palette. The manual adjustment palette will close and the measurement window will appear. Follow the window instructions to measure the monitor.

#### **NOTE**

**•**The measurement window will not appear when adjusting only 6 colors. The adjustment result window will appear

#### **3 Confirm the result and generate a profile**

When the measurement has been completed, the adjustment result window will appear. Confirm the measurement result and click [Save] to generate a profile.

## <span id="page-49-1"></span><span id="page-49-0"></span>**7. USING COLORNAVIGATOR WITH MULTIPLE MONITOR ENVIRONMENT**

The ColorNavigator also has a capability to calibrate/emulate the system which several monitors are connected to a computer. Select a monitor to run the software while starting up ColorNavigator.

#### **NOTE**

**•** The functions such as calibration and generating a profile are only available on the ColorEdge CG series monitors.

#### **Startup ColorNavigator with multiple monitor environment**

#### **1 Select a monitor**

The software shows the following window for running ColorNavigator. Move the software window to the screen of the monitor you want to calibrate and go on to the next step.

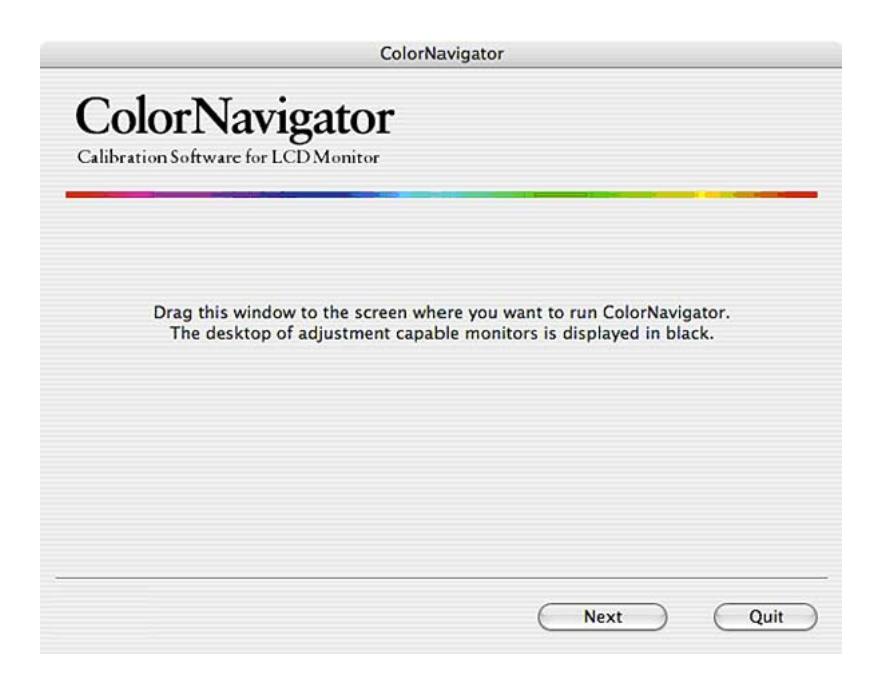

#### **Tips**

**•** The following window appears, if you connect same type of several monitors in Mac OS 9.

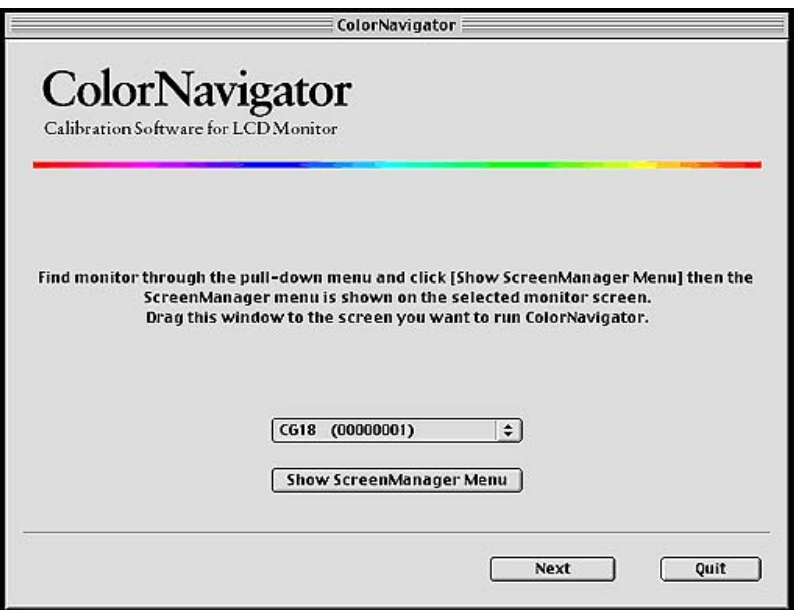

#### **2 Calibrate the monitor**

Select a function on the startup window. The process for each function is the same as a single monitor environment.

#### **NOTE**

**•** Some selected monitors to activate ColorNavigator may limit the functions on the startup window..

#### **3 Run ColorNavigator on the next monitor(s)**

When calibration has been completed, a completion message will appear. Press [Return to the start up window] and repeat the process for the second monitor.

# <span id="page-51-0"></span>**8. ERROR MESSAGE LIST**

Find the following description if a message appears while running Color Navigator.

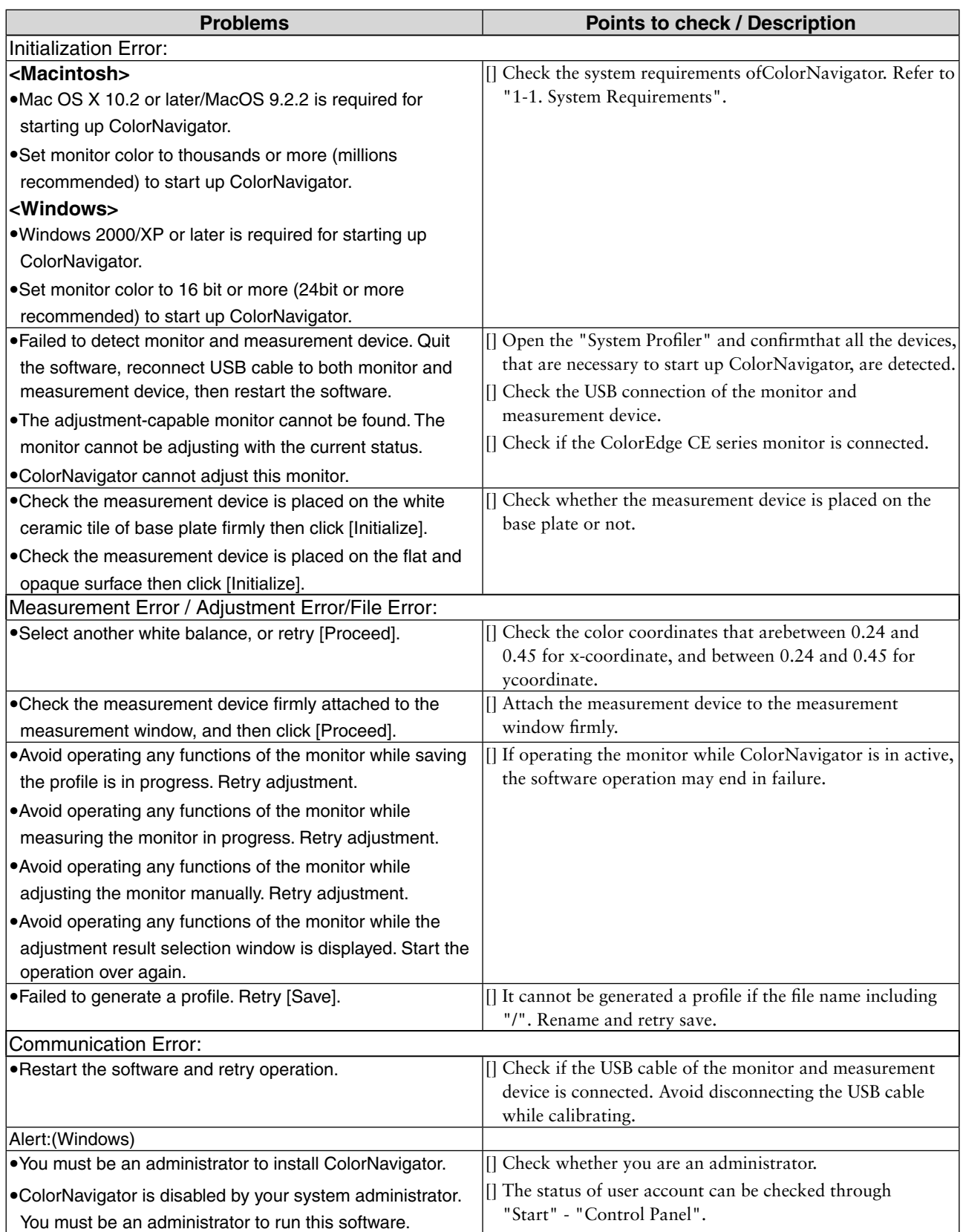

#### **EIZO NANAO AG**

Moosacherstrasse 6, Au CH - 8820 Wadenswil, Switzerland<br>Phone: +41-0-44 782 24 40 Fax: +41-0-44 782 24 50

**Avnet Technology Solutions GmbH** 

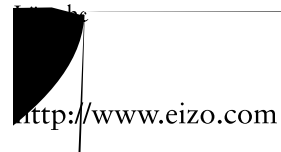

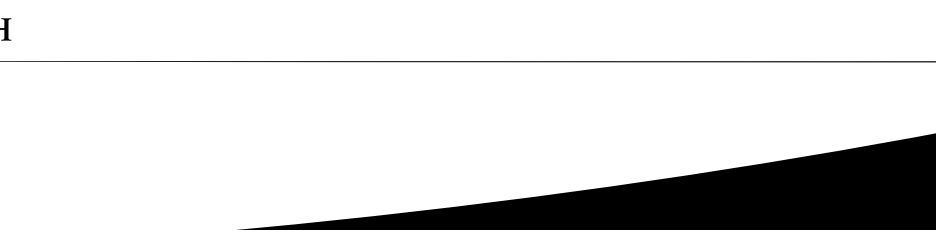